GA-8IPXDR-E Series Intel<sup>®</sup> Dual Xeon™ Serverboard

# **USER'S MANUAL**

Intel® Dual Xeon Processor Serverboard Rev. 1001 25A08-08IPX-F00

# **Table of Content**

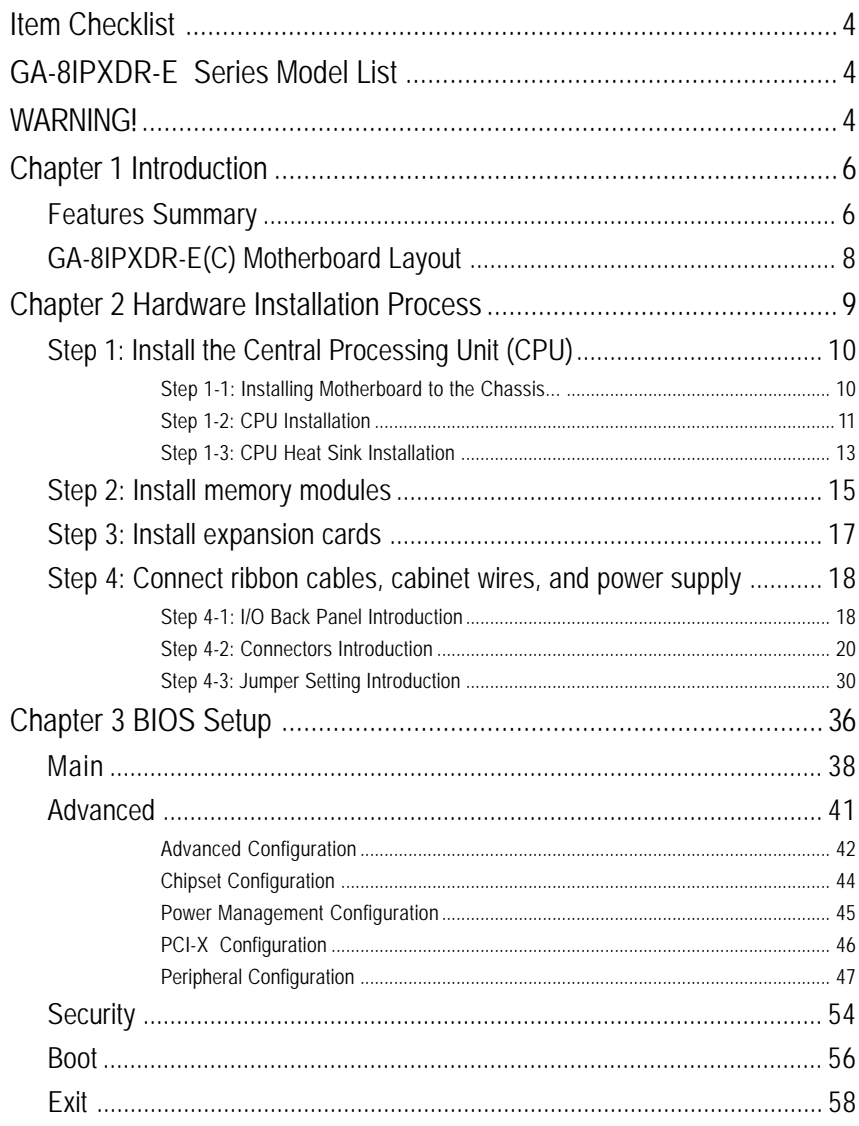

 $\overline{2}$ 

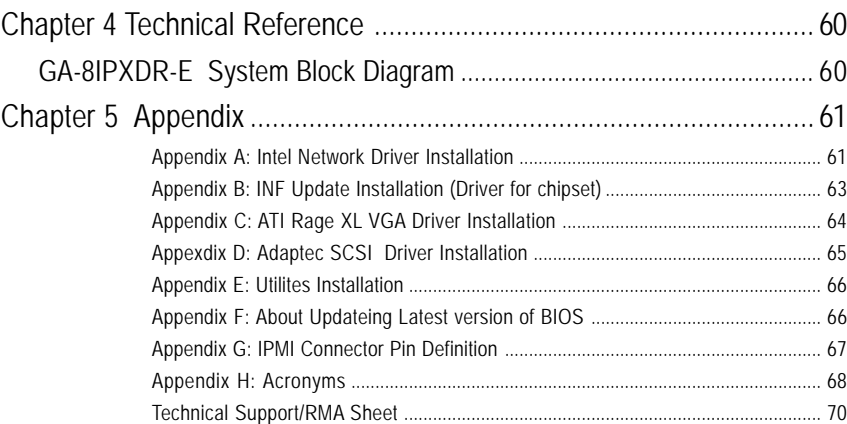

### **Item Checklist**

- ☑ The GA-8IPXDR-E series motherboard **iii** I/O Back Panel
- $\boxtimes$  IDE cable x 1/ Floppy cable x 1  $\boxtimes$  USB Cable x 1(Optional)
- $\boxtimes$  Driver CD for motherboard driver & utility  $\boxtimes$  SCSI Cable x 1 (Optional)
- □ GA-8IPXDR-E user's manual
- 
- 
- 

## **GA-8IPXDR-E Series Model List**

- $\overline{\checkmark}$  GA-8IPXDR-E (Supports 533MHz / with SCSI function)
- $\checkmark$  GA-8IPXDR-EC (Supports 533MHz / without SCSI function)

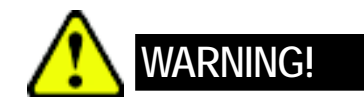

Computer motherboards and expansion cards contain very delicate Integrated Circuit (IC) chips. To protect them against damage from static electricity, you should follow some precautions whenever you work on your computer.

- 1. Unplug your computer when working on the inside.
- 2. Use a grounded wrist strap before handling computer components. If you do not have one, touch both of your hands to a safely grounded object or to a metal object, such as the power supply case.
- 3. Hold components by the edges and try not touch the IC chips, leads or connectors, or other components.
- 4. Place components on a grounded antistatic pad or on the bag that came with the components whenever the components are separated from the system.
- 5. Ensure that the ATX power supply is switched off before you plug in or remove the ATX power connector on the motherboard.

#### **Installing the motherboard to the chassis…**

If the motherboard has mounting holes, but they don't line up with the holes on the base and there are no slots to attach the spacers, do not become alarmed you can still attach the spacers to the mounting holes. Just cut the bottom portion of the spacers (the spacer may be a little hard to cut off, so be careful of your hands). In this way you can still attach the motherboard to the base without worrying about short circuits. Sometimes you may need to use the plastic springs to isolate the screw from the motherboard PCB surface, because the circuit wire may be near by the hole. Be careful, don't let the screw contact any printed circuit write or parts on the PCB that are near the fixing hole, otherwise it may damage the board or cause board malfunctioning.

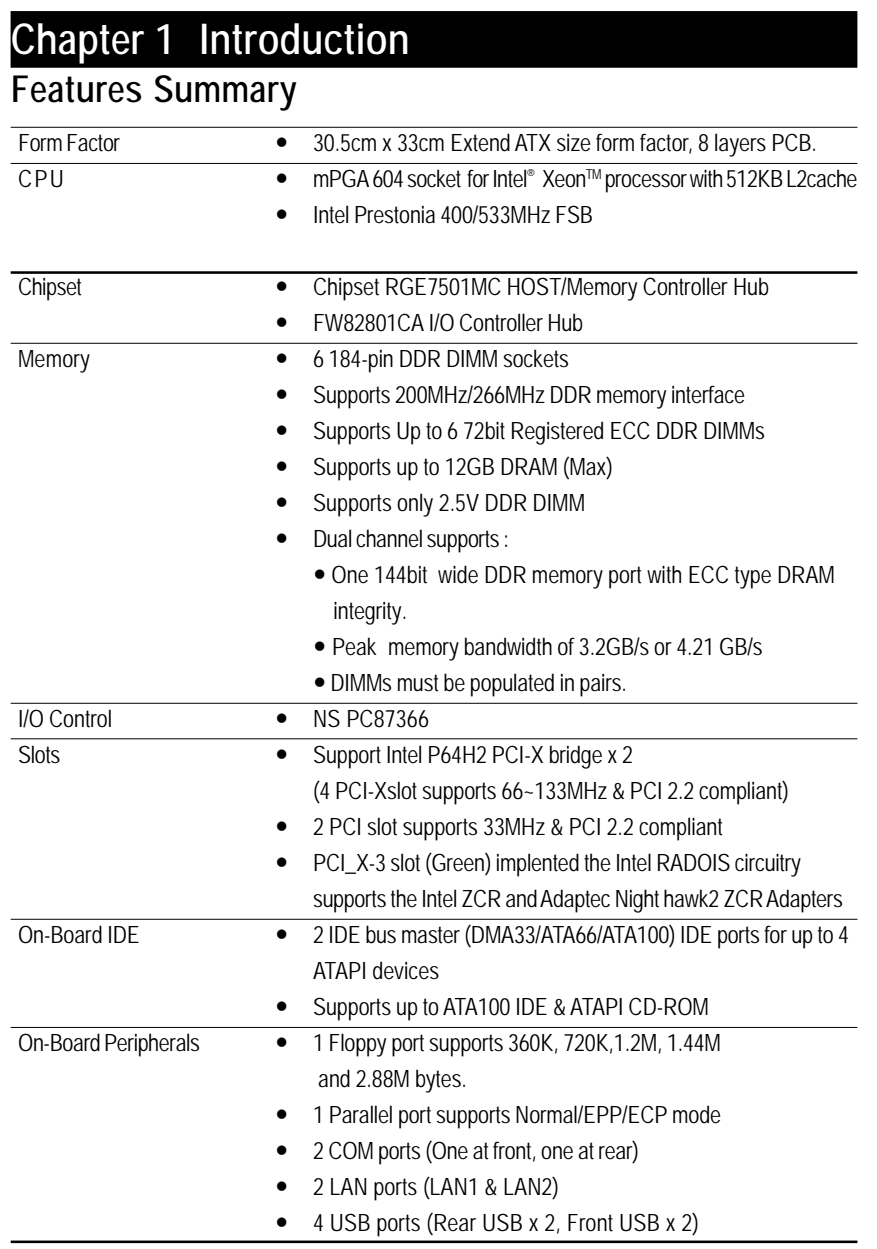

Introduction

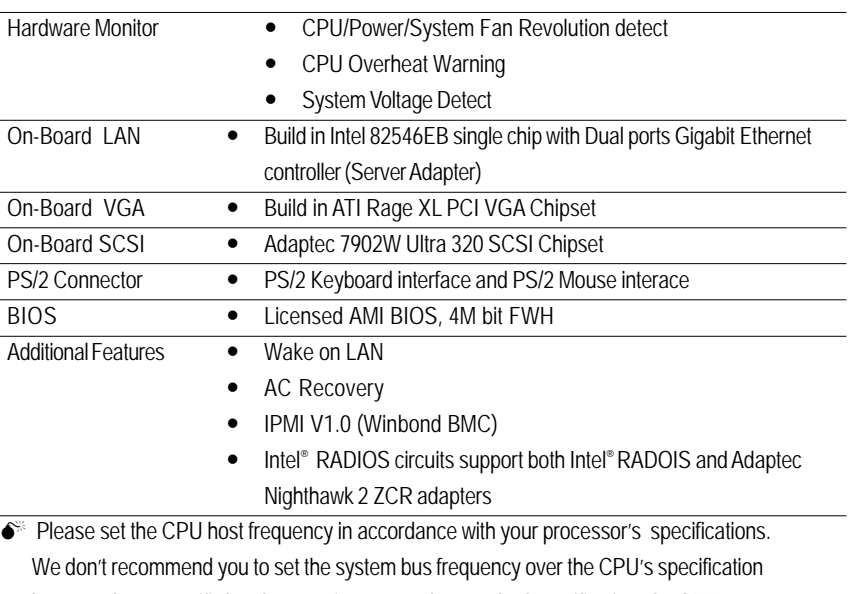

because these specific bus frequencies are not the standard specifications for CPU, chipset and most of the peripherals. Whether your system can run under these specific bus frequencies properly will depend on your hardware configurations, including CPU, Chipsets,SDRAM,Cards….etc.

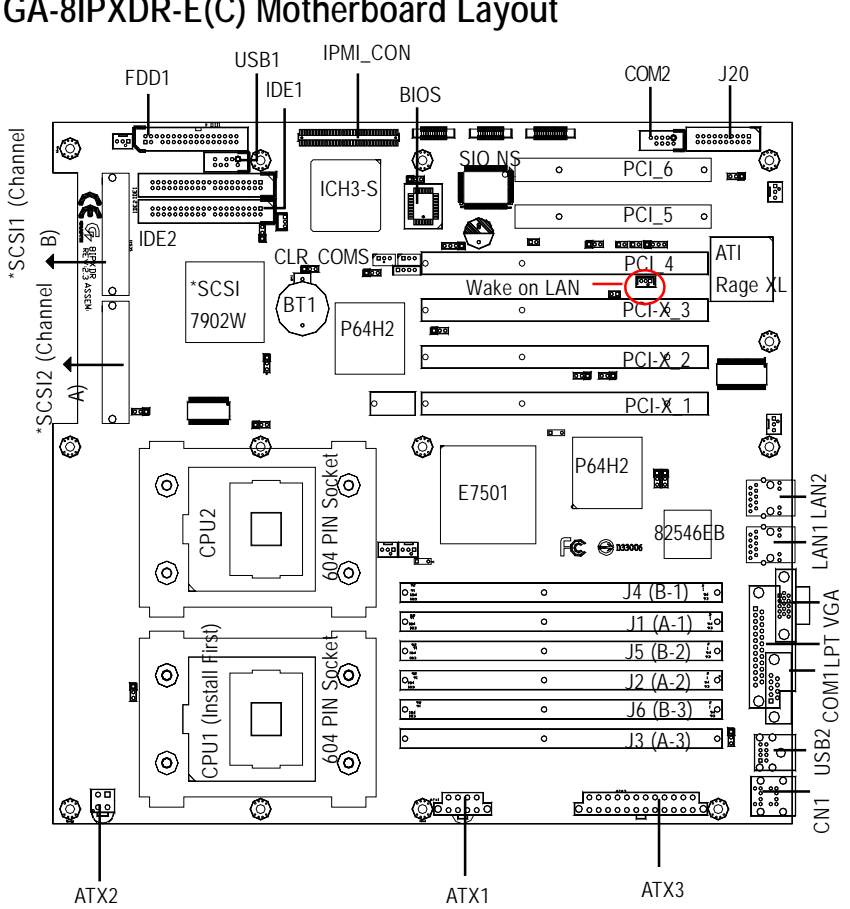

### **GA-8IPXDR-E(C) Motherboard Layout**

**Note that \* indicates for GA-8IPXDR-E Only**

Hardware Installation Process

# **Chapter 2 Hardware Installation Process**

To set up your computer, you must complete the following setups:

- Step 1- Install the Central Processing Unit (CPU)
- Step 2- Install memory modules
- Step 3- Install expansion cards
- Step 4- Connect ribbon cables, cabinet wires, and power supply
- Step 5- Setup BIOS software
- Step 6- Install supporting software tools

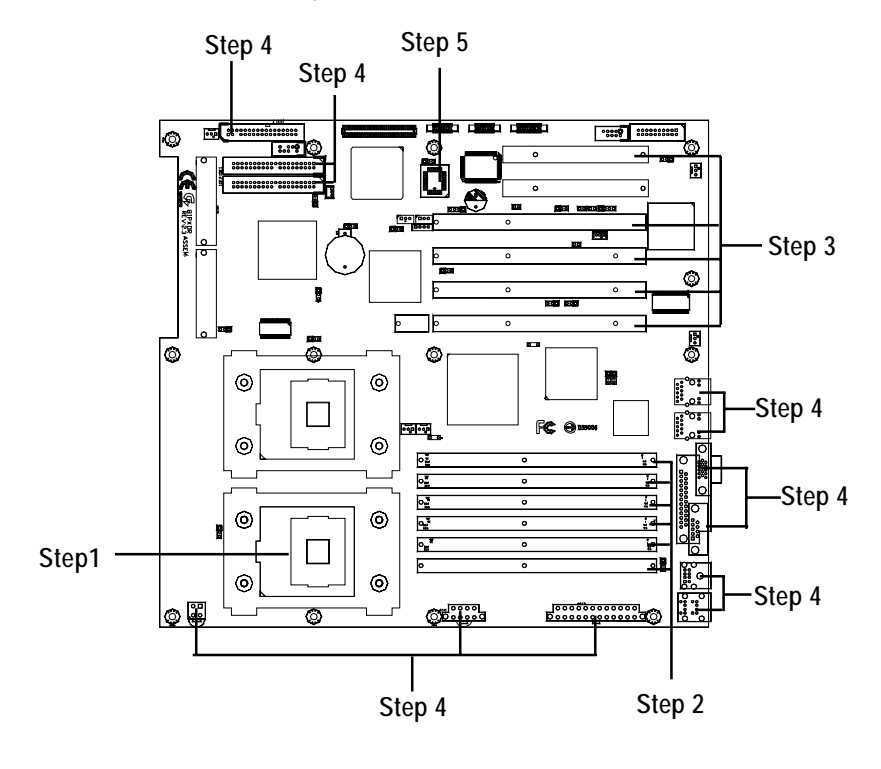

### **Step 1: Install the Central Processing Unit (CPU) Step 1-1: Installing Motherboard to the Chassis...**

You may use the 4 screws which come with the mainboard to reinforce the support between Xeon CPU heat-sink on the mainboard and chassis.

Step1: The 4 new mounting holes on the chassis are for additional support for Xeon CPU heat-sink on the mainboard.

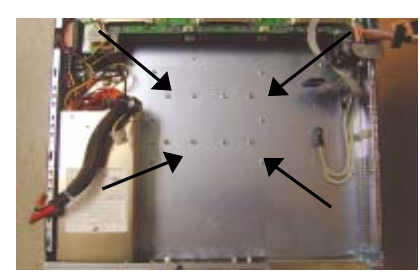

Step2: Preparing the assemblt kits. Step3: Fit the 4 screws with 2 CPU retention modules on the chassis.

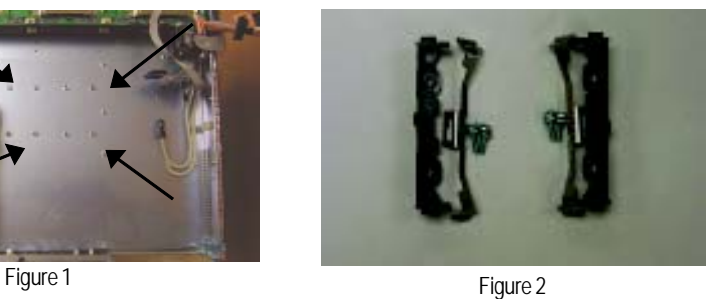

### **Step 1-2: CPU Installation**

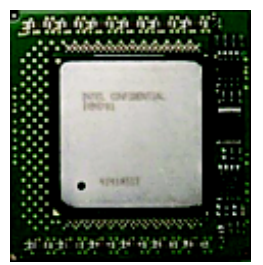

CPU Top View: Socket 603 / 400MHz

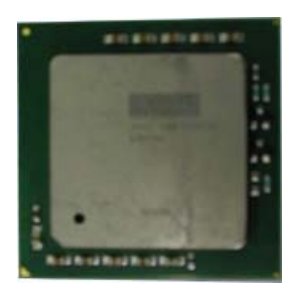

**For socket 603 / 400MHz**

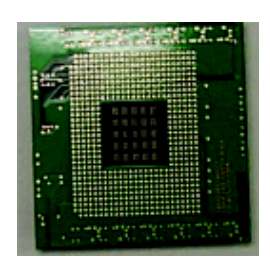

CPU Botttom View: Socket 603 / 400MHz

| и<br>٠<br>٠<br>٠<br>٠<br><b>FEED 20</b> | <br>. .       | ______<br>---     | xх<br><br>ш<br>ਜਸ                   |
|-----------------------------------------|---------------|-------------------|-------------------------------------|
| ٠<br>п<br>≖<br>٠<br>٠                   | ╌<br>n<br>--- | _____             | ------<br>тı<br>,,,,,,,,,,,<br><br> |
|                                         |               | -------<br>------ | ,,,,,,,,,,,,,,                      |

CPU Top View: Socket 604 / 533MHz CPU Bottom View: Socket 604 / 533MHz

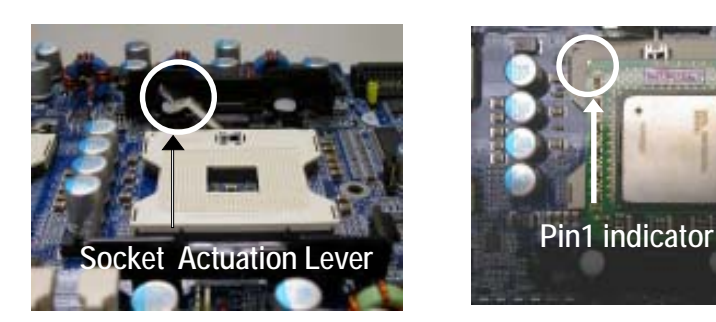

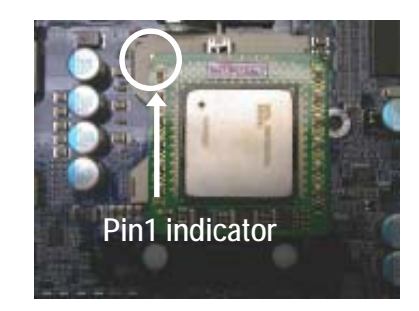

1. Pull the lever out, than lift up the Lever. 2. Locate Pin 1 in the socket and look for a (golden) cut edge on the CPU upper corner. Then insert the CPU into the socket.

GA-8IPXDR-E(C) Motherboard

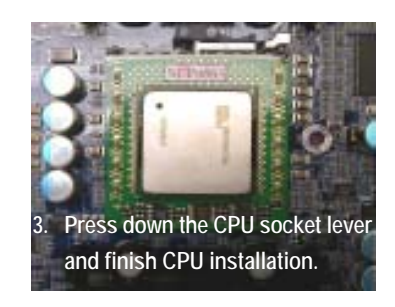

**For socket 604 / 533MHz**

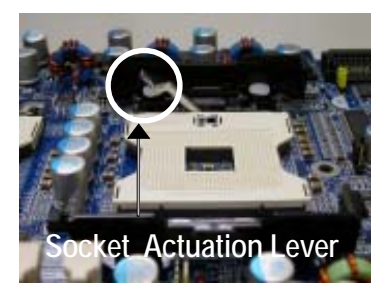

1. Pull the lever out, than lift up the Lever.

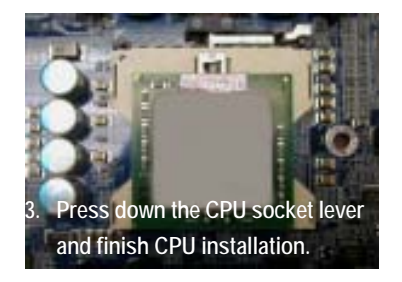

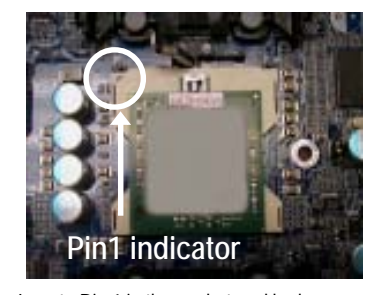

2. Locate Pin 1 in the socket and look for a (golden) cut edge on the CPU upper corner. Then insert the CPU into the socket.

- 0 **Please make sure the CPU type is supported by the motherboard.**
- $\bullet^*$  If you do not match the CPU socket Pin 1 and CPU cut edge well, it will cause  **improper installation. Please change the insert orientation.**
- 0 **Warning: If your are installing one CPU ONLY, please refer to the Motherboard Layout (page 8) to install the CPU into the certain socket.**

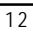

### **Step 1-3: CPU Heat Sink Installation**

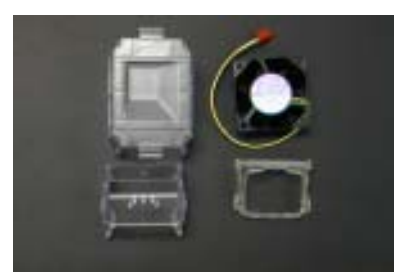

1. Use qualified fan approved by Intel.

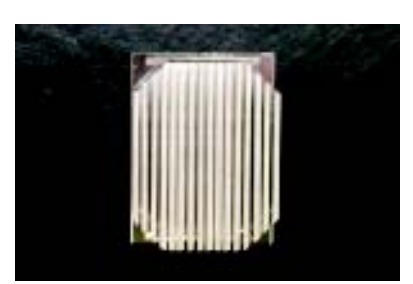

2. Heat Sink

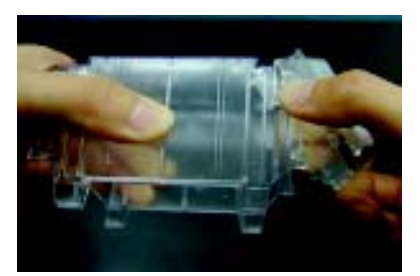

3. First step of assembling.

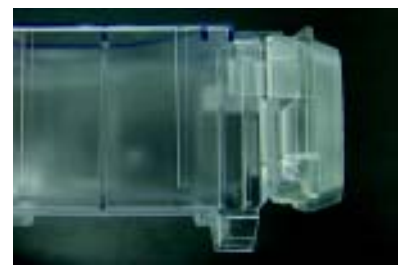

4. Completive picture for first step.

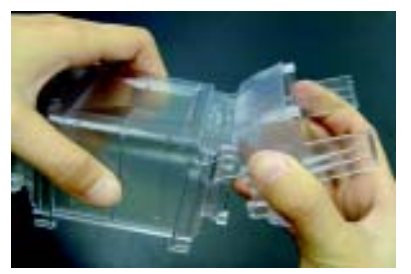

5. Second step of assembling.

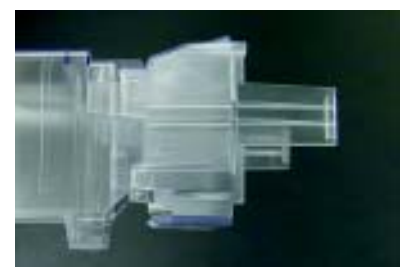

6. Completive picture for second step.

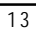

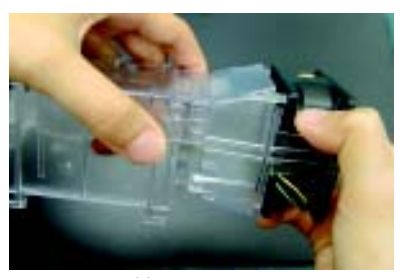

7. Fan assembly.

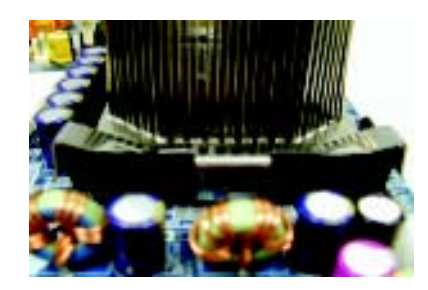

8. Hook one end of the cooler bracket to the CPU socket first.

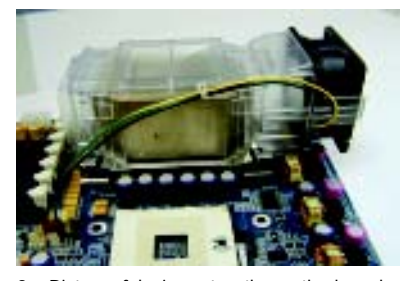

9. Picture of device set on the motherboard.

- $\bullet^*$  Please use Intel approved cooling fan.
- $\bullet^*$  We recommend you to apply the thermal paste to provide better heat **conduction between your CPU and heatsink.**
- $\bullet^*$  Make sure the CPU fan power cable is plugged in to the CPU fan connector, **this completes the installation.**
- 0 **Please refer to CPU heat sink user's manual for more detail installation procedure.**

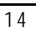

### **Step 2: Install memory modules**

The motherboard has 6 dual inline memory module (DIMM) sockets, but it can only support a maximum of 3 banks DDR memory. DDR socket 1 uses 1 bank, DDR socket 2& 3 share the remaining 2 banks. The BIOS will automatically detects memory type and size. To install the memory module, just push it vertically into the DIMM Slot .The DIMM module can only fit in one direction due to the notch.Memory size can vary between sockets.

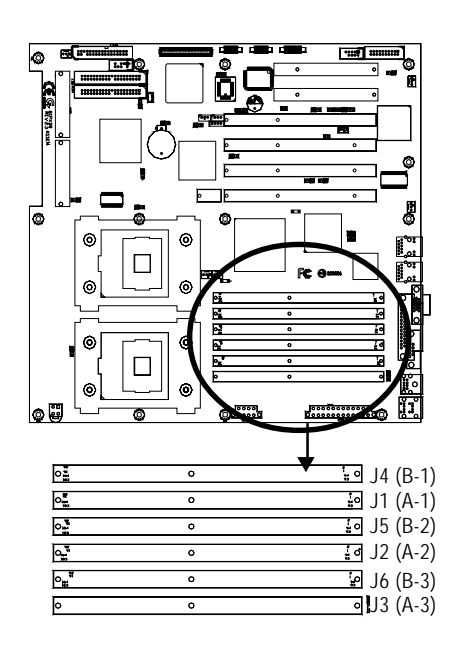

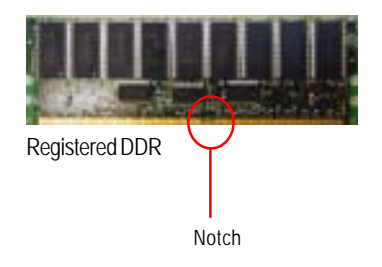

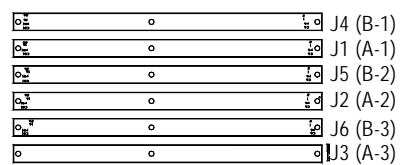

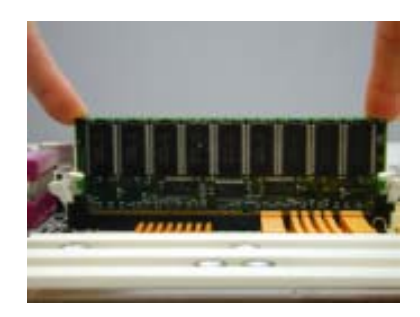

#### **Installation Step:**

- 1. The DIMM slot has a notch, so the DIMM memory module can only fit in one direction.
- 2. Insert the DIMM memory module vertically into the DIMM slot. Then push it down.
- 3. Close the plastic clip at both edges of theDIMM slots to lock the DIMM module.
- 4. When installing the memoryin the DIMM module, please insert them **pair by pair**. You must follow the slot number order to insert the DIMM into DIMM module. The installation number sequence are **J3J6 -- J2J5 -- J1J4**. If you only insert one pair, you must insert it in J3/J6 slot.
- 5. If you want to install X4, X8 device width DDR DIMMs simultaneously, please populated x4 device width DIMMs at the farthest DIMMs away from MCH.
- 6. It is not not recommended to use DDR X4, X8 type of mixture installation.
- 7. DIMMs must be populated in pairs, and the DIMMs in a pair must be identical.
- 8. Reverse the installation steps when you wish to remove the DIMM module.

### **Step 3: Install expansion cards**

- 1. Read the related expansion card's instruction document before install the expansion card into the computer.
- 2. Remove your computer's chassis cover, screws and slot bracket from the computer.
- 3. Press the expansion card firmly into expansion slot in motherboard.
- 4. Be sure the metal contacts on the card are indeed seated in the slot.
- 5. Replace the screw to secure the slot bracket of the expansion card.
- 6. Replace your computer's chassis cover.
- 7. Power on the computer, if necessary, setup BIOS utility of expansion card from BIOS.
- 8. Install related driver from the operating system.

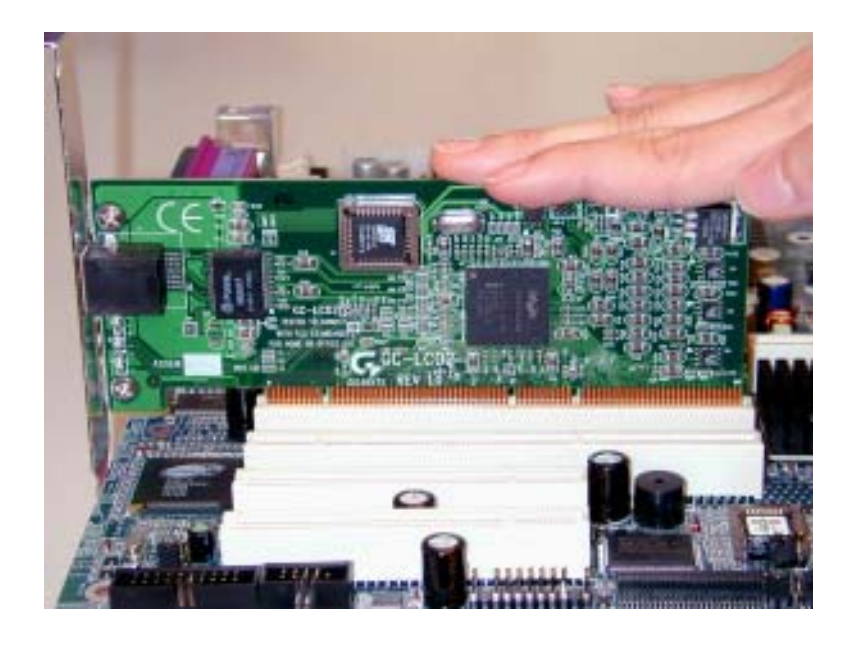

## **Step 4: Connect ribbon cables, cabinet wires, and power supply**

#### **Step 4-1: I/O Back Panel Introduction**

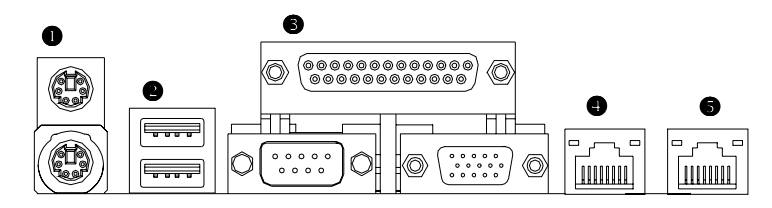

#### X **PS/2 Keyboard and PS/2 Mouse Connector**

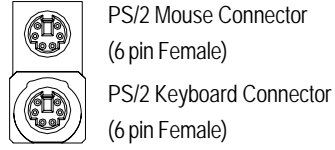

PS/2 Mouse Connector (6 pin Female)

¾This connector supports standard PS/2 keyboard and PS/2 mouse.

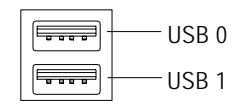

● USB Connector <br>
→ Before you connect your device(s) into USB connector(s), please make sure your device(s) such as USB keyboard, mouse, scanner, zip, speaker..etc. Have a standard USB interface. Also make sure your OS (Win 95 with USB supplement, Win98, Windows 2000, Windows ME, Win NT with SP 6) supports USB controller. If your OS does not support USB controller, please contact OS vendor for possible patch or driver upgrade. For more information please contact your OS or device(s) vendors.

#### $\bullet$  **Parallel Port / Serial Port / VGA Port (LPT/COMA/VGA)**

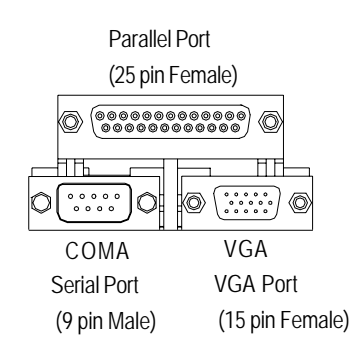

¾This connector supports 1 standard COM port ,1 Parallel port and 1 VGA port. Device like printer can be connected to Parallel port ; mouse and modem etc can be connected to Serial ports.

#### [**/**\ **LAN1 / LAN2 Port**

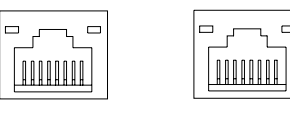

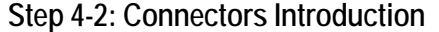

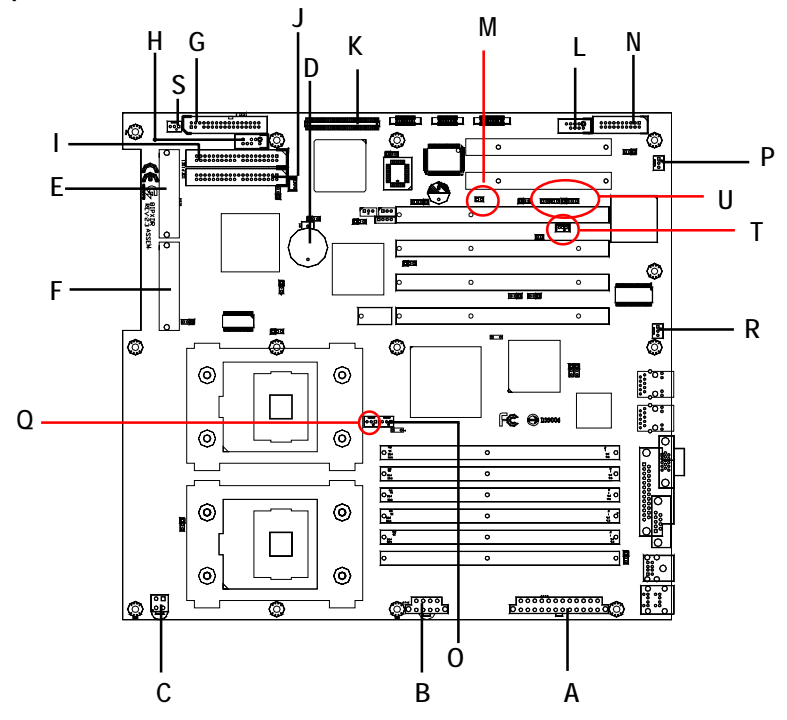

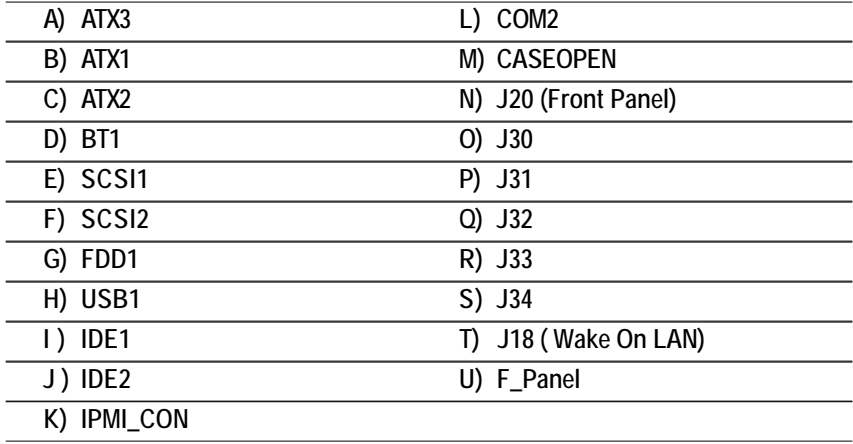

#### Connector Introduction

#### **A) ATX3 (2x12 Pin ATX Power )**

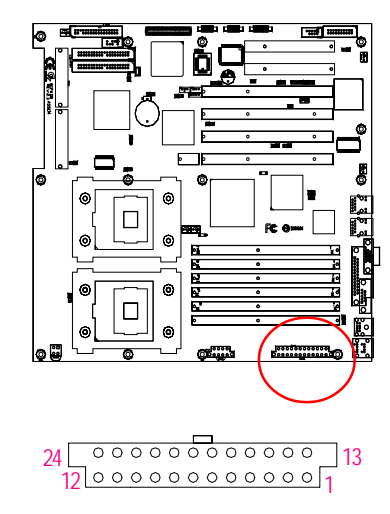

 $\triangleright$  AC power cord should only be connected to your power supply unit after ATX power cable and other related devices are firmly connected to the mainboard.

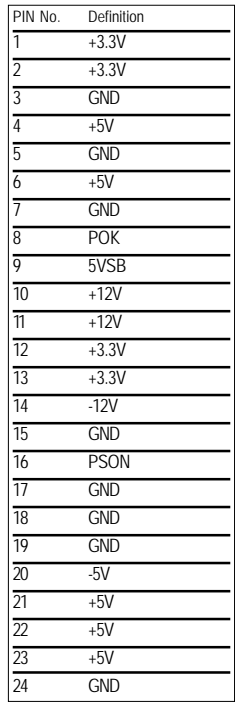

#### **B) ATX1 (ATX1 Power )**

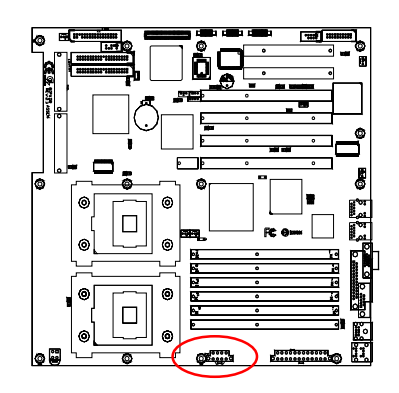

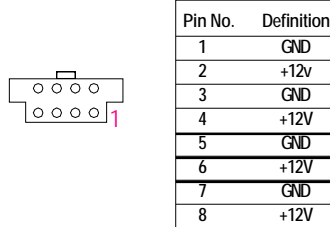

¾This connector (ATX +12V) is used only for CPU Core Voltage.

 **C) ATX2 (+12V Power Connector)**

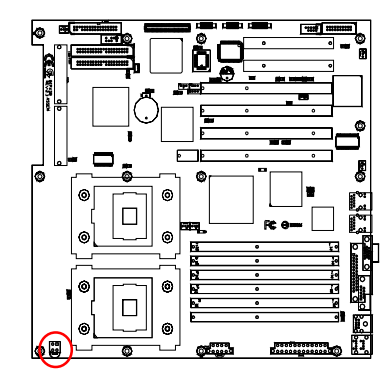

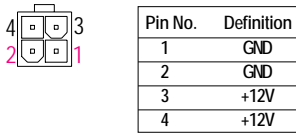

¾This connector (ATX +12V) is used only for CPU Core Voltage.

#### **O/Q ) J30/J32 (CPU FAN Connector)**

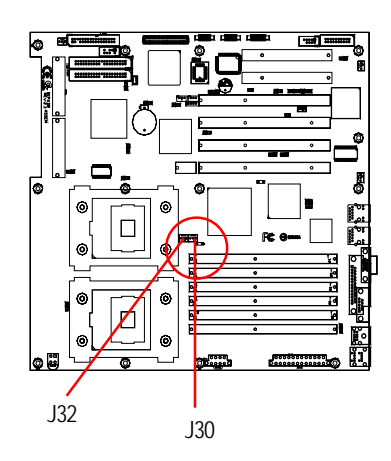

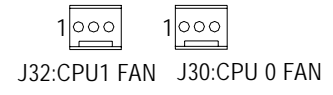

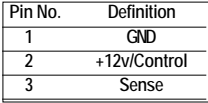

¾Please note, a proper installation of the CPU cooler is essential to prevent the CPU from running under abnormal condition or damaged by overheating.The CPU fan connector supports Max. current up to 600mA .

#### $\overline{22}$

#### Connector Introduction

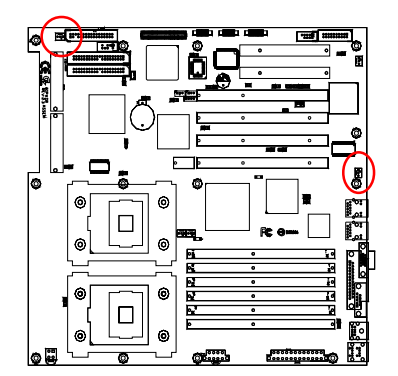

 **F/O) J33/J34 (System FAN Connector)**

#### 1 GND<br>2 +12v/Con **2 +12v/Control** 1000 **2** +12v/Cont J33

1

 $\begin{array}{|c|} \hline \circ \\ \circ \\ \hline \end{array}$ 

J34 **Pin No. Definition**

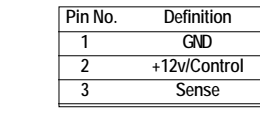

**Pin No. Definition**

 **P) J31 (Power FAN Connector)**

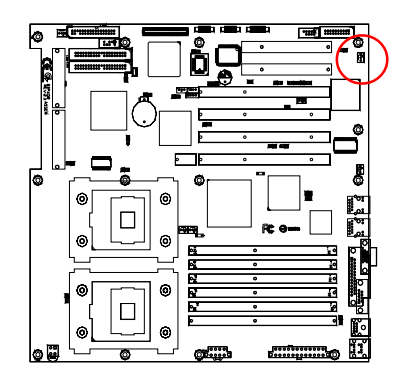

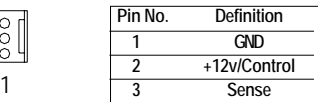

 **T) J18 (Wake On LAN Connector)**

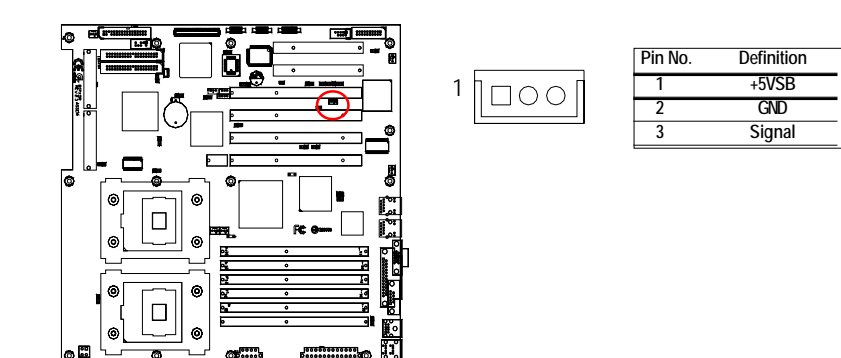

 **L) COM 2 Connector**

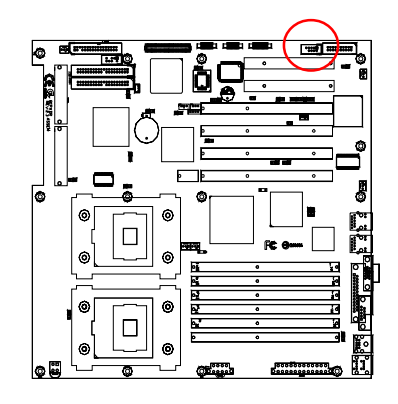

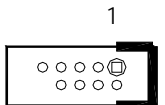

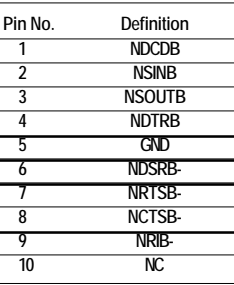

Connector Introduction

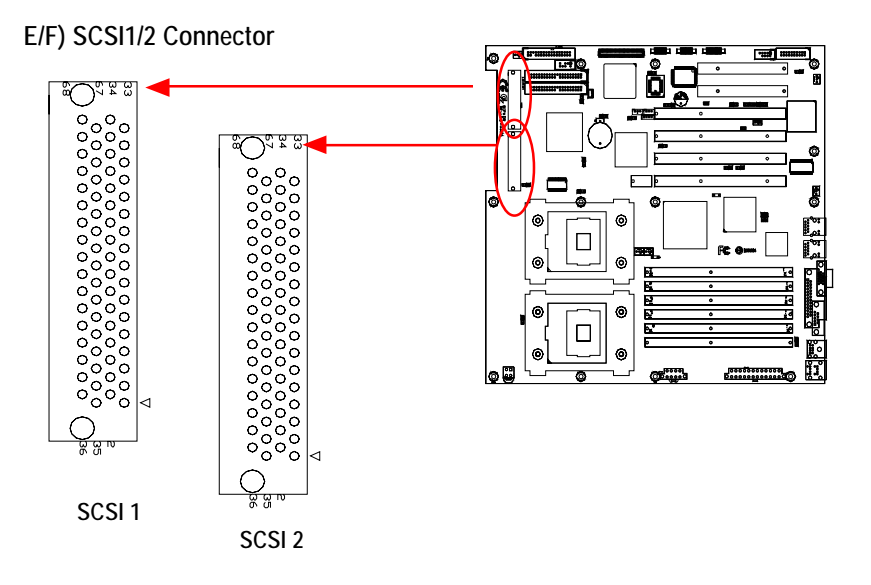

 **I/J) IDE1/IDE2 [IDE1 / IDE2 Connector(Primary/Secondary)]**

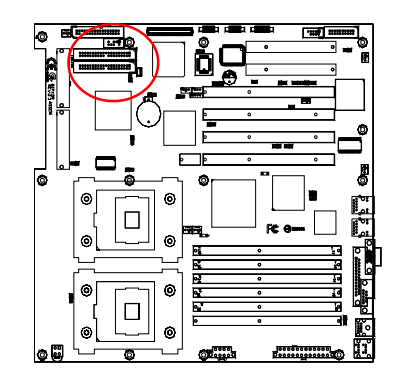

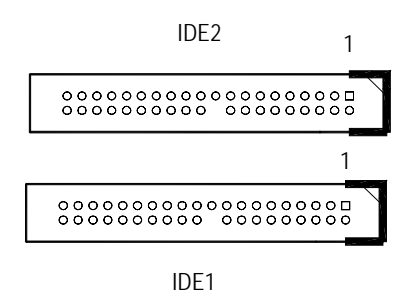

¾Important Notice:

Please connect first harddisk to IDE1 and connect CDROM to IDE2.The red stripe of the ribbon cable must be the same side with the Pin1.

GA-8IPXDR-E(C) Motherboard

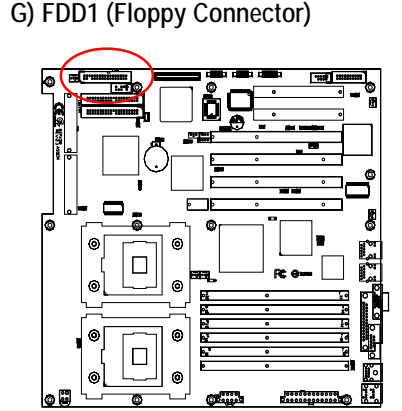

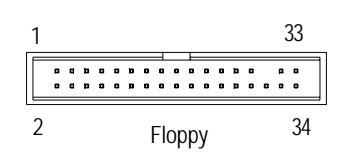

 **M) CASE OPEN**

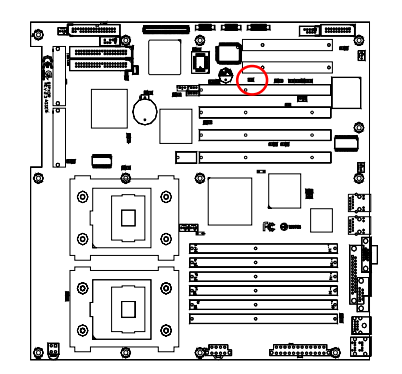

Pin No. Definition 1 Signal 2 GND  $\boxed{OO}$ <sup>1</sup>

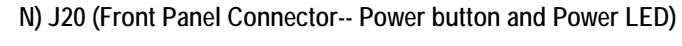

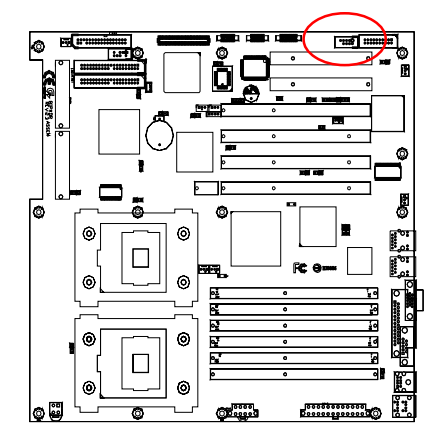

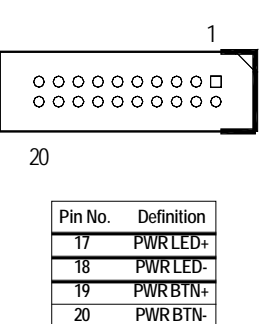

 **H) USB1 (Front USB Connector)**

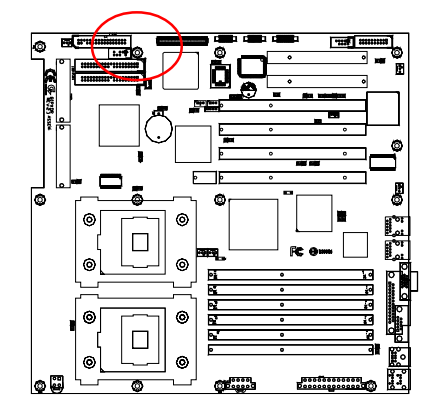

 $\overleftrightarrow{\lambda}$ Be careful with the polarity of the front panel USB connector. Check the pin assignment while you connect the front panel USB cable. Please contact your nearest dealer for optional front panel USB cable.

NOTE

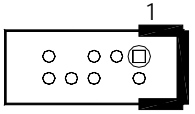

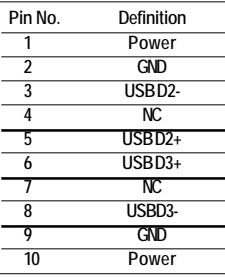

#### **K) IPMI\_CON (IPMI Connector)**

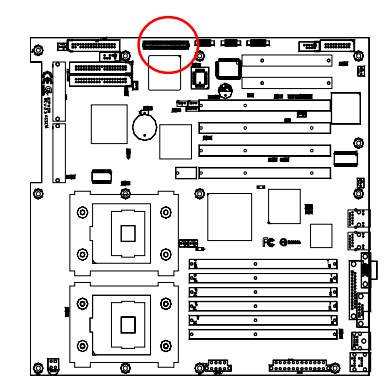

¾IPMI module is an optional device for customer to purchase.

¾For the IPMI connector pins definition, please refer to **Appendix G.**

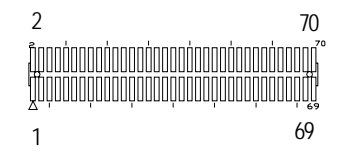

 **D) BT1 (Battery)**

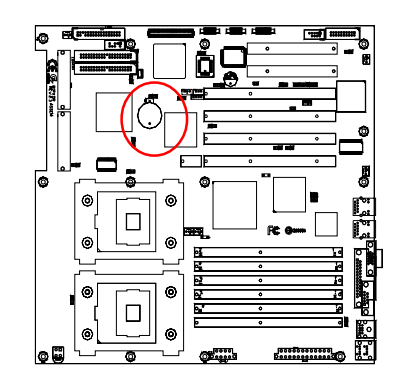

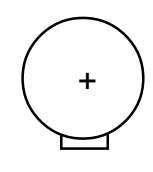

#### **CAUTION**

- Danger of explosion if battery is incorrectly replaced.
- ❖ Replace only with the same or equivalent type recommended by the manufacturer.
- Dispose of used batteries according to the manufacturer's instructions.

#### Connector Introduction

#### **K) F\_PANEL connector**

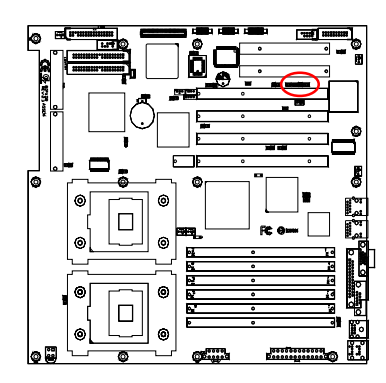

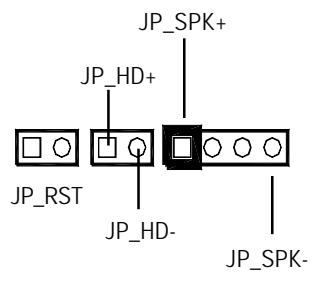

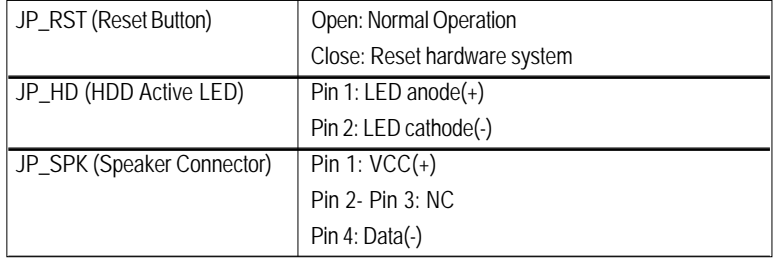

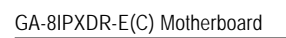

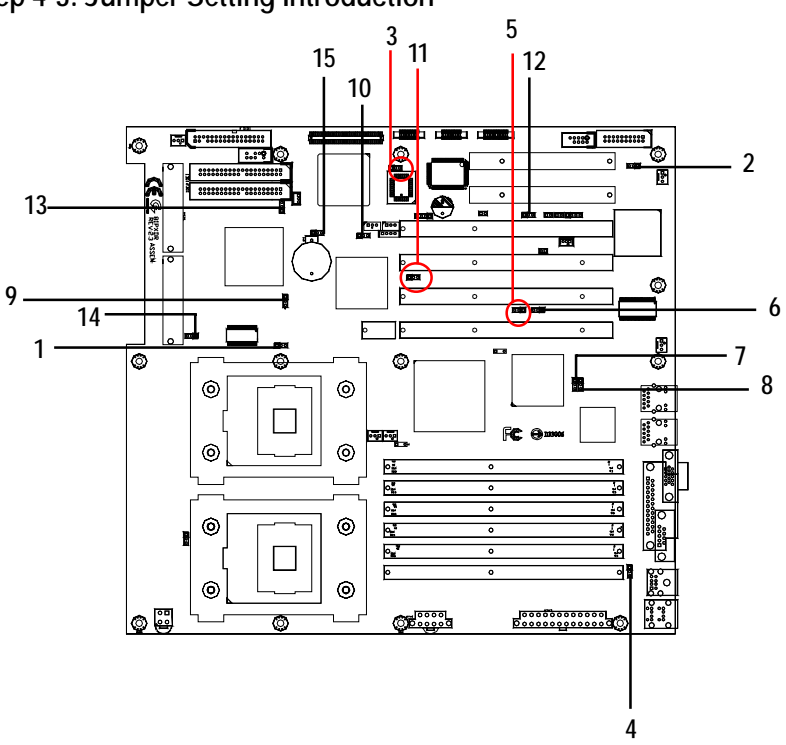

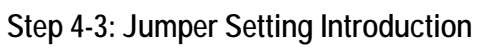

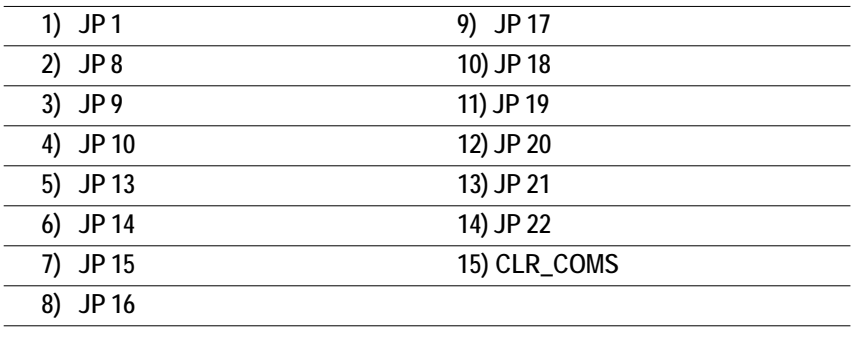

1-2 close: SCSI Enabled (Default)

1 2-3 close: SCSI Disabled

1

#### **1) JP 1 (Onboard SCSI Function)**

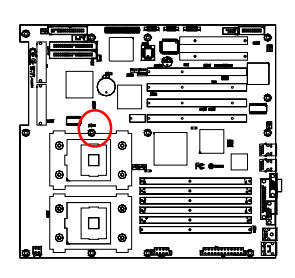

#### **2) JP 8 (Onboard VGA Functon)**

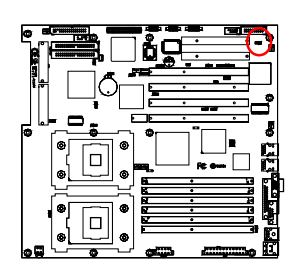

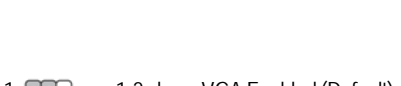

1-2 close: VGA Enabled (Default) 1 2-3 close: VGA Disabled 1

 **3) JP 9 (Front Side USB Wake Up Function)**

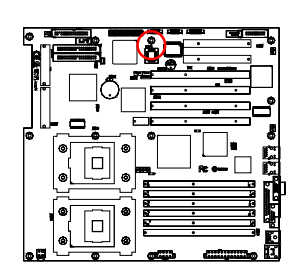

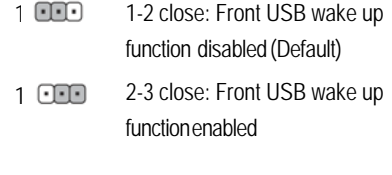

 **4) JP 10 (Rear Side USB Wake Up Function)**

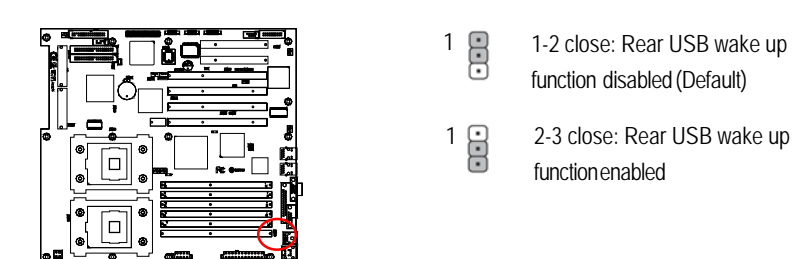

**5 / 6) JP13 / JP14 (P64H2#1 Primary PCI-X max Bus Frequency Function) For PCI-X\_1**

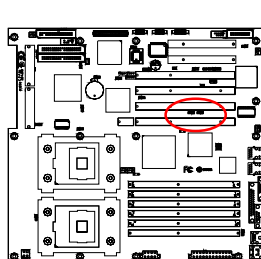

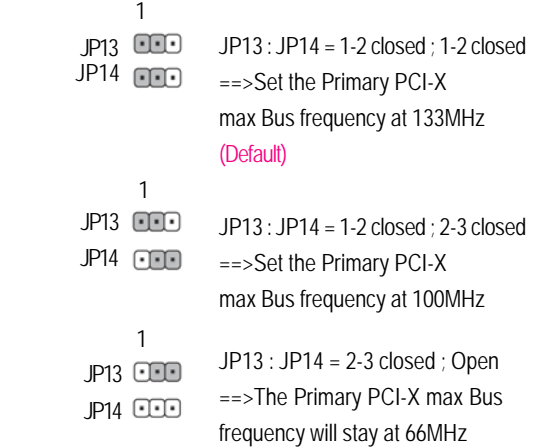

Jumper Setting

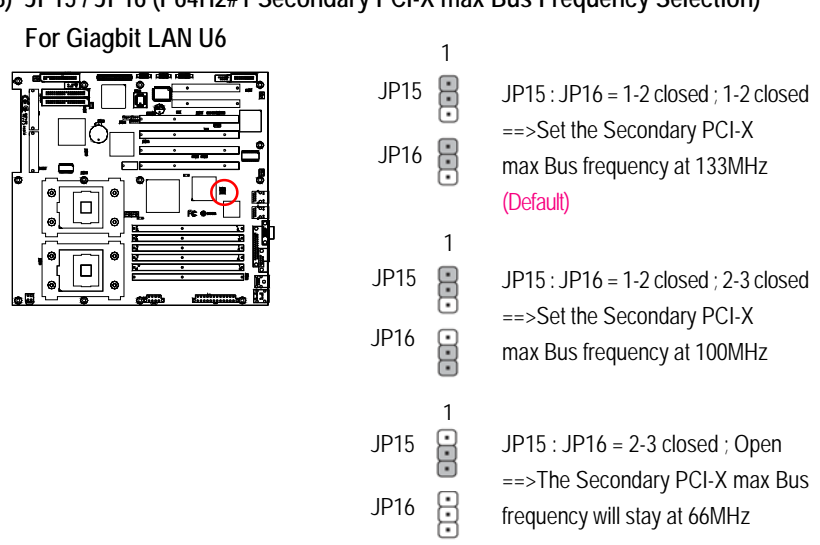

#### **7 / 8) JP15 / JP16 (P64H2#1 Secondary PCI-X max Bus Frequency Selection)**

#### **9 / 10) JP17 / JP18 (P64H2#2 Primary PCI-X max Bus Frequency Selection)**

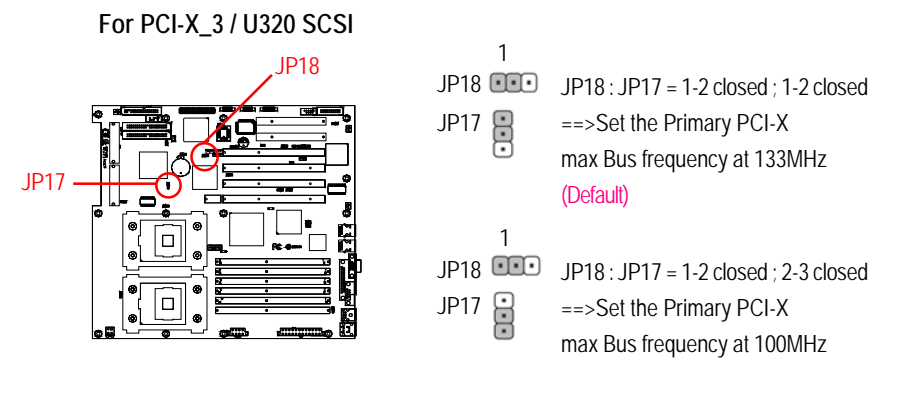

 $\overline{33}$ 

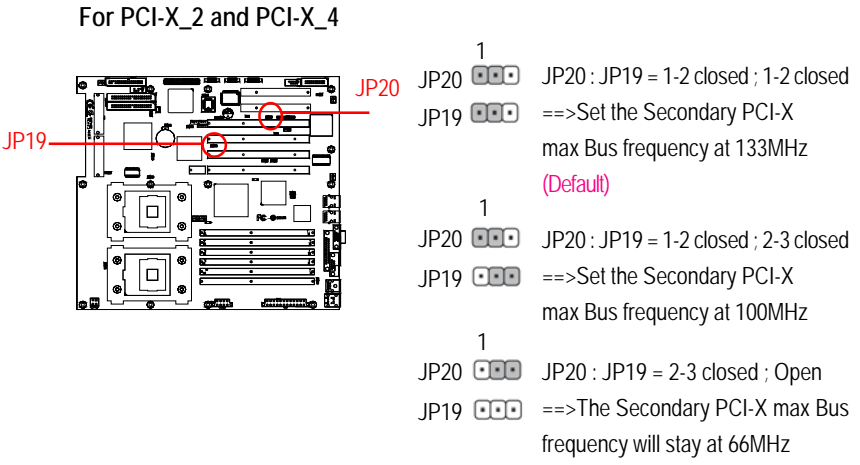

**11 / 12) JP19 / JP20 (P64H2#2 Secondary PCI-X max Bus Frequency Selection)**

 **13) JP21 (On Board SCSI Channel A Terminator Function)**

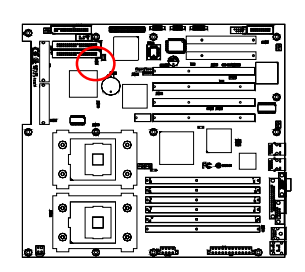

- 1-2 closed : Enable SCSI Channel A terminator (Default)  $\frac{1}{5}$
- 2-3 closed : SCSI Channel A terminator set by the controller automatically  $1\overline{B}$
- **14) JP22 (On Board SCSI Channel B Terminator Function)**

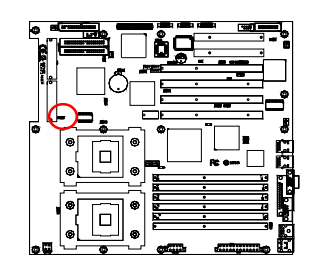

- 1 **BED** 1-2 closed : Enable SCSI Channel B terminator (Default)
- 1 2-3 closed : SCSI Channel B terminator set by the controller automatically

Jumper Setting

### **15) CLR\_CMOS (Clear CMOS Function)**

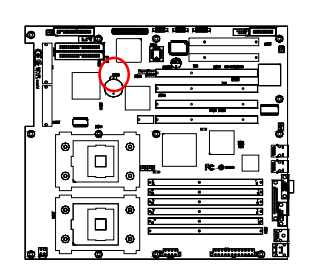

1 **QQD** 1-2 close: Clear CMOS

1 **CED** 2-3 close: Normal (Default)

 $MOTE$  You may clear the CMOS data to its default values by this jumper

# **Chapter 3 BIOS Setup**

BIOS Setup is an overview of the BIOS Setup Program. The program that allows users to modify the basic system configuration. This type of information is stored in battery-backed CMOS RAM so that it retains the Setup information when the power is turned off.

#### **ENTERING SETUP**

Power ON the computer and press <DEL> immediately will allow you to enter Setup.

#### **CONTROL KEYS**

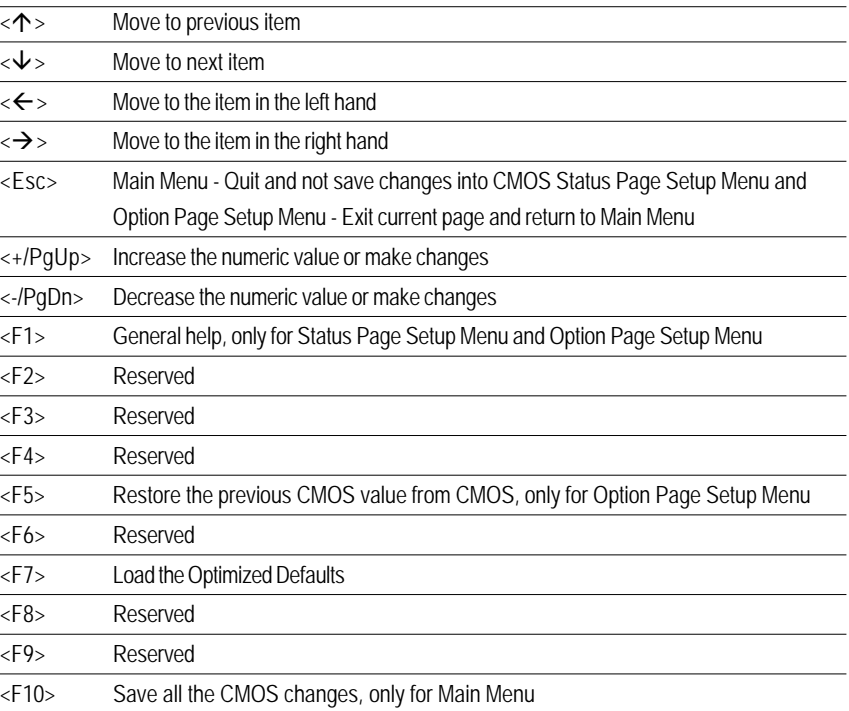

#### **GETTINGHELP**

#### **Main Menu**

The on-line description of the highlighted setup function is displayed at the bottom of the screen.

#### **Status Page Setup Menu / Option Page Setup Menu**

Press F1 to pop up a small help window that describes the appropriate keys to use and the possible selections for the highlighted item. To exit the Help Window press <Esc>.

#### $\bullet$  **Main**

This setup page includes all the items in standard compatible BIOS.

#### z **Advanced**

This setup page includes all the items of AMI special enhanced features. (ex: Auto detect fan and temperature status, automatically configure hard disk parameters.)

#### **Security**

Change, set, or disable password. It allows you to limit access the system and setup.

#### z **Boot**

This setup page include all the items of first boot function features.

#### **Exit**

There are five optionsin this selection: Exit Saving Changes, Exit Discarding Changes, Load Optimal Defaults, Load Failsafe Defaults, and Discard Changes.

#### **Main**

Once you enter AMI BIOS CMOS Setup Utility, the Main Menu (Figure 1) will appear on the screen. Use arrow keys to select among the items and press <Enter> to accept or enter the sub-menu.

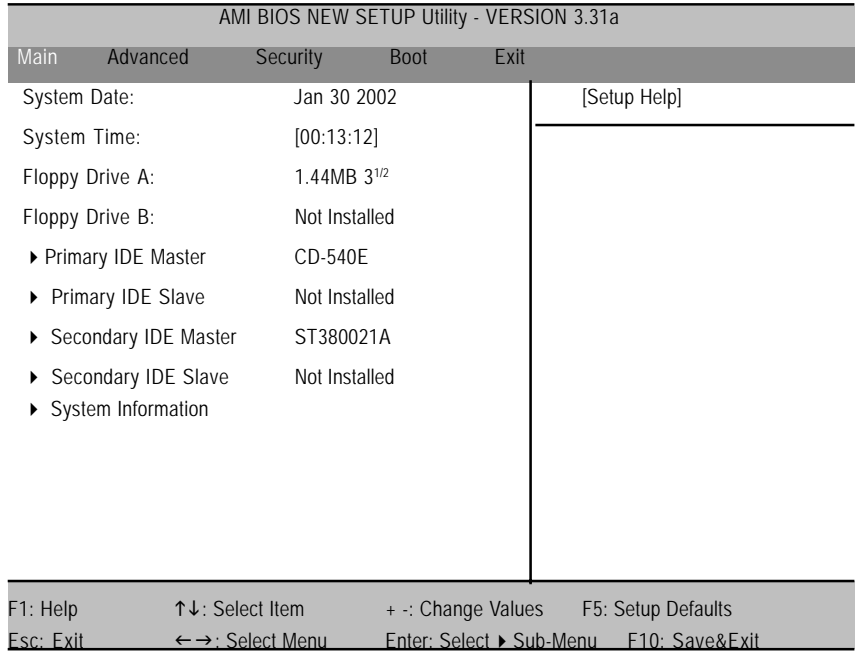

Figure 1: Main

#### & **System Date**

 Set the System Date. Note that the "Day" automatically changed after you set the date. (Weekend: DD: MM: YY) (YY: 1099~2099)

#### & **System Time**

The time is calculated based on the 24-hour military time clock. Set the System Time (HH:MM:SS)

#### & **Floppy Drive A/B**

 This category identifies the type of floppy disk drive A or drive B that have been installed in the computer.

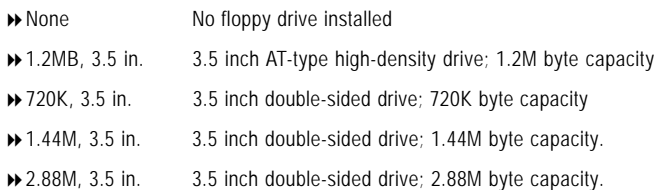

#### & **IDE Primary Master, Slave / Secondary Master, Slave**

The category identifies the types of hard disk from drive C to F that has been installed in the computer. There are two types: **auto type**, and **manual type**. Manual type is user-definable; Auto type which will automatically detect HDD type.

Note that the specifications of your drive must match with the drive table. The hard disk will not work properly if you enter improper information for this category.

If you select User Type, related information will be asked to enter to the following items. Enter the information directly from the keyboard and press <Enter>. Such information should be provided in the documentation form your hard disk vendor or the system manufacturer.

#### **TYPE**

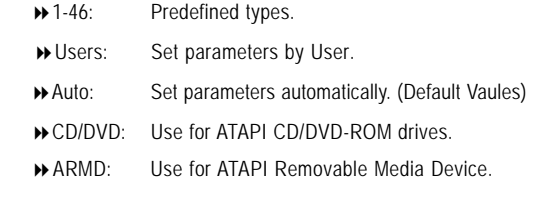

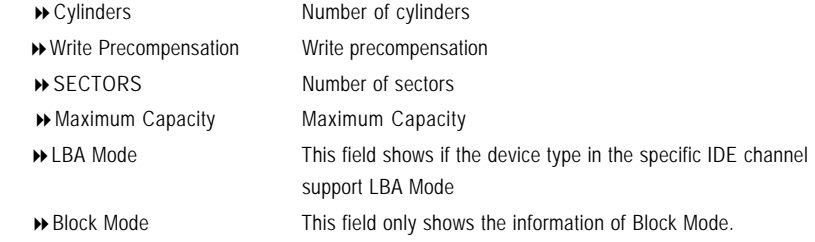

GA-8IPXDR-E(C) Motherboard

|                                                                              | ▶ Fast Programmed I/O Mode | This field only shows the information of Fast Programmed<br>I/O Mode.  |  |  |
|------------------------------------------------------------------------------|----------------------------|------------------------------------------------------------------------|--|--|
|                                                                              | ▶ 32 Bit Transfer Mode     | Enables 32 bit access to maximize the hard disk data<br>transfer rate. |  |  |
|                                                                              |                            | Option: On (Default Value); Off                                        |  |  |
| If a hard disk has not been installed select NONE and press <enter>.</enter> |                            |                                                                        |  |  |

#### & **System Information**

 This category displays the following system information: **the Processor type, Speed, Cache Size, Total Memory Size, Memory Resized DIMM, BIOS version, BIOS Release Date** and **System Product Name**.

### **Advanced**

| AMI BIOS NEW SETUP Utility - VERSION 3.31a |                                                                                      |                 |                    |      |                    |  |  |  |
|--------------------------------------------|--------------------------------------------------------------------------------------|-----------------|--------------------|------|--------------------|--|--|--|
| Main                                       | Advanced                                                                             | <b>Security</b> | <b>Boot</b>        | Exit |                    |  |  |  |
|                                            |                                                                                      |                 |                    |      | [Setup Help]       |  |  |  |
| ▶ Advanced Configuration                   |                                                                                      |                 |                    |      |                    |  |  |  |
| ▶ Chipset Configuration                    |                                                                                      |                 |                    |      |                    |  |  |  |
| ▶ Power Management Configuration           |                                                                                      |                 |                    |      |                    |  |  |  |
| ▶ PCI-X Configuration                      |                                                                                      |                 |                    |      |                    |  |  |  |
| ▶ Peripheral Configuration                 |                                                                                      |                 |                    |      |                    |  |  |  |
| Hardware Monitor Configuration             |                                                                                      |                 |                    |      |                    |  |  |  |
|                                            |                                                                                      |                 |                    |      |                    |  |  |  |
|                                            |                                                                                      |                 |                    |      |                    |  |  |  |
|                                            |                                                                                      |                 |                    |      |                    |  |  |  |
|                                            |                                                                                      |                 |                    |      |                    |  |  |  |
| F1: Help                                   |                                                                                      | ↑↓: Select Item | + -: Change Values |      | F5: Setup Defaults |  |  |  |
| Esc: Exit                                  | Enter: Select ▶ Sub-Menu<br>F10: Save&Exit<br>$\leftarrow \rightarrow$ : Select Menu |                 |                    |      |                    |  |  |  |

Figure 2: Advanced

#### \* **About This Section: Advanced**

This section **"Advanced"** will be divided into five sub-menus.

- ( **Advanced Configuration**
- ( **Chipset Configuration**
- ( **Power Management Configuration**
- ( **PCI-X Configuration**
- ( **Peripheral Configuration**
- ( **Hardware Monitor Configuration**

With this section, allowing user to configure your system for basic operation. A user can change the system's default boot-up sequence, keyboard operation, shadowing and security, etc.

### **Advanced Configuration**

|           | AMI BIOS NEW SETUP Utility - VERSION 3.31a |                                        |                 |                          |      |                    |  |  |  |
|-----------|--------------------------------------------|----------------------------------------|-----------------|--------------------------|------|--------------------|--|--|--|
| Main      | Advanced                                   |                                        | Security        | <b>Boot</b>              | Exit |                    |  |  |  |
|           | Advanced Configuration                     |                                        |                 |                          |      | [Setup Help]       |  |  |  |
|           | Quick Boot                                 |                                        | <b>Disabled</b> |                          |      |                    |  |  |  |
|           | MPS Version for O.S.                       |                                        | 1.4             |                          |      |                    |  |  |  |
|           | <b>Console Redirect</b>                    |                                        | Disabled        |                          |      |                    |  |  |  |
| Ж         | C.R Baud Rate                              |                                        | 19200           |                          |      |                    |  |  |  |
| Ж         | C.R after Post                             |                                        | Disabled        |                          |      |                    |  |  |  |
|           |                                            |                                        |                 |                          |      |                    |  |  |  |
|           |                                            |                                        |                 |                          |      |                    |  |  |  |
|           |                                            |                                        |                 |                          |      |                    |  |  |  |
|           |                                            |                                        |                 |                          |      |                    |  |  |  |
|           |                                            |                                        |                 |                          |      |                    |  |  |  |
|           |                                            |                                        |                 |                          |      |                    |  |  |  |
| F1: Help  |                                            | ↑↓: Select Item                        |                 | + -: Change Values       |      | F5: Setup Defaults |  |  |  |
| Esc: Exit |                                            | $\leftarrow \rightarrow$ : Select Menu |                 | Enter: Select ▶ Sub-Menu |      | F10: Save&Exit     |  |  |  |

Figure 2-1: Advanced Configuration

#### & **Advanced Configuration**

#### ` **Quick Boot**

This setting allows BIOS to skip certain tests while booting. This will decrease the time needed to boot the system.

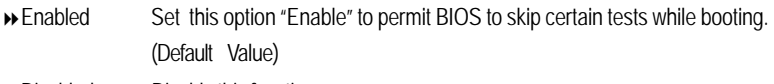

Disabled Disable this function.

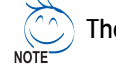

The  $*$  indicates DISPLAY ONLY

#### ` **MPS Version for O.S**

This option allows a user to select MP (Multi Processors) system supported version. **Note:** Some old MPS OS support 1.1 version only.

- 1.4 Support MPS Version 1.4 . (Default Value)
- 1.1 Support MPS Version 1.1.

#### ` **Console Redirect**

Enable this option to remote monitoring and controlling the BIOS by the client computer. **Note:** If user wants to apply this function, please press 'F4' than 'DEL'.

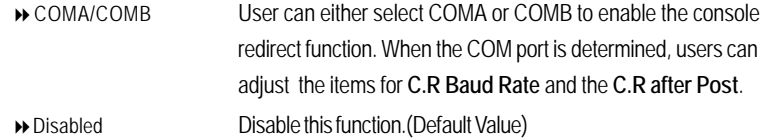

#### **Chipset Configuration**

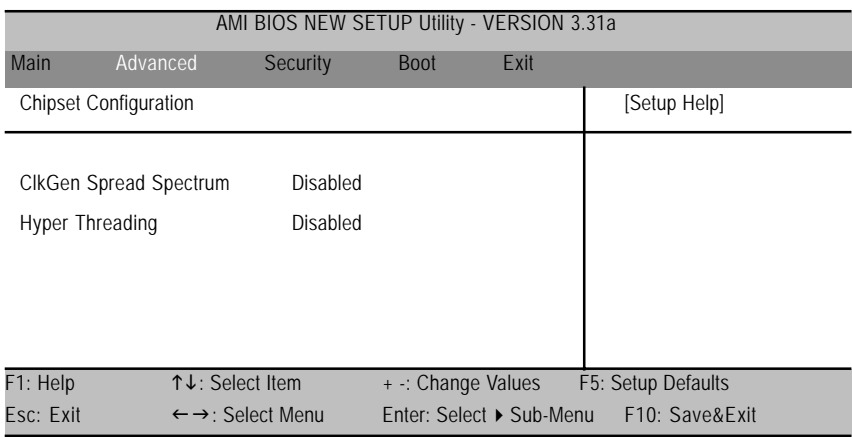

Figure 2-2: Chipset Configuration

#### & **Chipset Configuration**

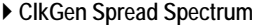

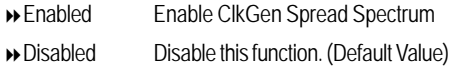

#### ` **Hyper Threading**

Hyper-Threading Technology can provide an immediate performance boost in multi-tasking Enabling Hyper-Threading Technology requires a computer system with an Intel Pentium 4 processor at 3.06 GHz or higher, a chipset and BIOS that utilize this technology, and an operating system that includes optimizations for this technology. Performance will vary depending on the specific hardware and software you use.environments and while using multithreaded applications.

- Enabled Enable Intel Hyper Threading.
- Disabled Disable Inel Hyper Threading. (Default Value)

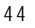

#### **Power Management Configuration**

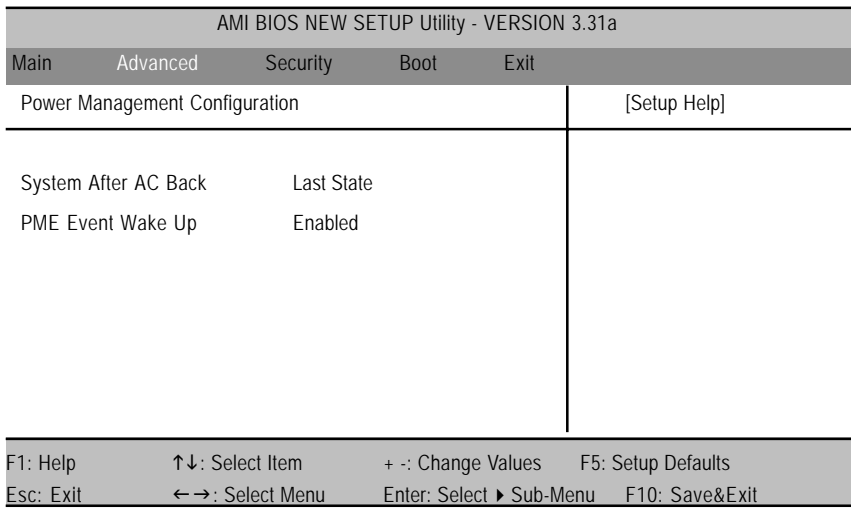

Figure 2-3: Power Management Configuration

#### & **Power Management Configuration**

The Power Management Configuration allows you to reduce system power consumption through different saving power methods for various devices.

#### ` **System After AC Back**

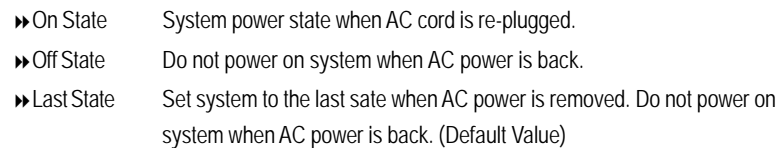

#### ` **PME Event Wake Up**

This option allow user to wake up system from the PME device.

- Enabled Enable PME Event Wake Up (Default Value)
- Disabled Disable this function.

#### **PCI-X Configuration**

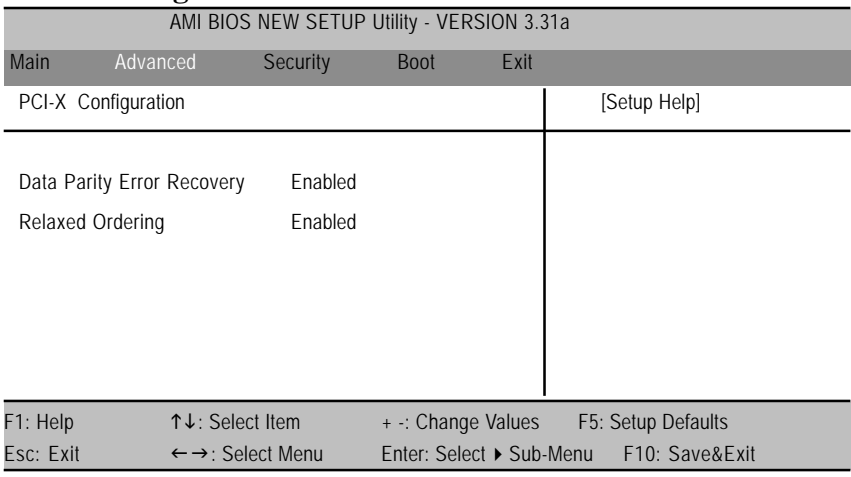

Figure 2-4: PCI-X Configuration

#### & **PCI-X Configuration**

#### ` **Data Parity Error Recovery**

- Enabled Select "Enabled" to active PCI-X data parity error recovery. (Default Value)
- Disabled Disable this function.

#### ` **Relaxed Ordering**

- Enabled Select "Enabled" to active relaxed ordering. (Default Value)
- Disabled Disable this function.

## **Peripheral Configuration** AMI BIOS NEW SETUP Utility - VERSION 3.31a Main Advanced Security Boot Exit Peripheral Configuration **by the continuum of the Configuration** [Setup Help] OnBoard IDE Both OnBoard FDC Enabled

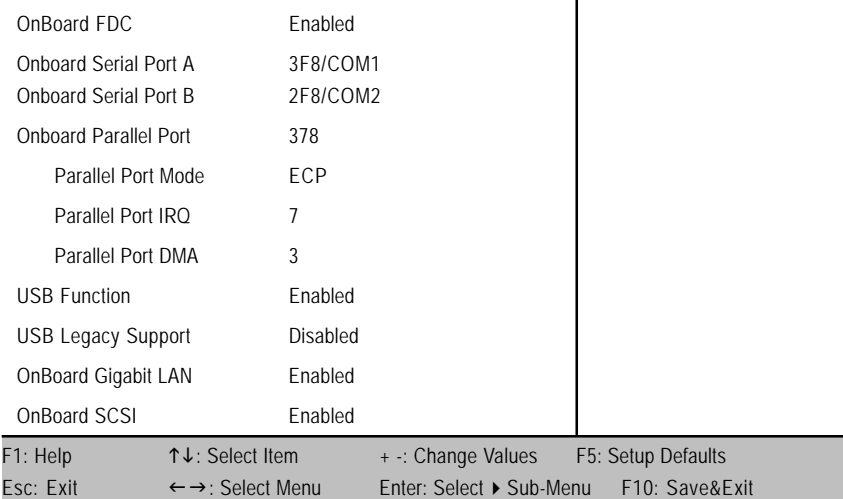

Figure 2-5: Peripheral Configuration

#### & **Peripheral Configuration**

#### ` **OnBoard IDE**

Option: Both (Default Value), Primary, Secondary, Disabled

#### ` **OnBoard FDC**

- Enabled Select "Enabled" to active Onboard Floppy Controller. (Default Value)
- Disabled Disable this function.

#### ` **OnBoard Serial Port A**

This option specifies the base I/O port address of serial prot A.

- 3F8/COM1 Enable onboard serial port A and set I/O address to 3F8/COM1. (Default value)
- 2F8/COM2 Enable onboard serial port A and set I/O address to 2F8/COM2.
- 3E8/COM3 Enable onboard serial port A and set I/O address to 3E8/COM3.
- 2E8/COM4 Enable onboard serial port A and set I/O address to 2E8/COM4.

#### ` **OnBoard Serial Port B**

This option specifies the base I/O port address of serial prot B.

- **Note:** If one port address is assigned to serial port A, than that address will not be able to resign to serial port B.
	- 3F8/COM1 Enable onboard serial port A and set I/O address to 3F8/COM1. 2F8/COM2 Enable onboard serial port A and set I/O address to 2F8/COM2. (Default value)
	- 3E8/COM3 Enable onboard serial port A and set I/O address to 3E8/COM3.
- 2E8/COM4 Enable onboard serial port A and set I/O address to 2E8/COM4.

#### ` **OnBoard Parallel Port**

This option specifies the base I/O address of the parallel prot on the motherboard.

- 378 Enable onboard LPT port and set I/O address to 378. (Default value)
- 278 Enable onboard LPT port and set I/O address to 278
- 3BC Enable onboard LPT port and set I/O address to 3BC

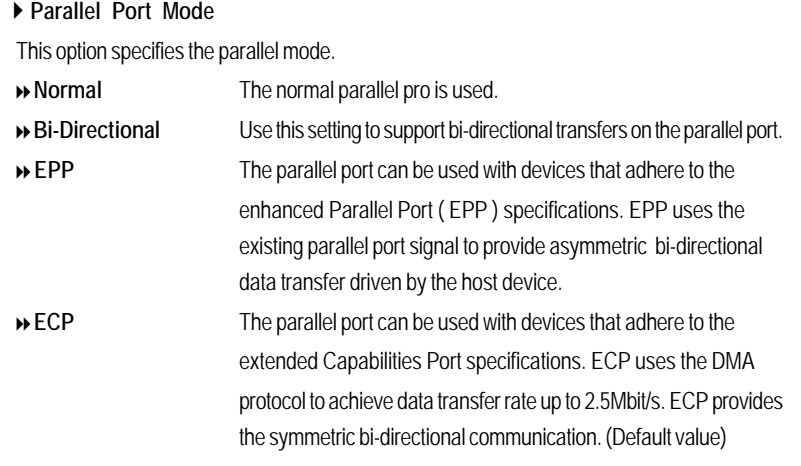

` **Parallel Port IRQ**

 This option is to select Parallel Port IRQ Option: 7 (Default Value) , 5

#### ` **Parallel Port DMA**

This option iallows user to select Parallel Port DMA. Option: 3 (Default Value) , 1

#### ` **USB Function**

This option allows user to enable USB host controller.

Enable Enable USB host controller (Default Value)

Disabled Disable this function.

#### ` **USB Legacy Support**

This option allows user to function support for legacy USB.

- Enabled Enables support for legacy USB
- Disabled Disables support for legacy USB (Default Value)

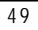

#### ` **OnBoard Gigabit LANs**

This option allows user to function onboard Gigabit LANs.

Enable Enables onboard Gigabit LANs. (Default Value)

Disabled Disable this function.

#### ` **OnBoard SCSI**

This option allows user to function onboard SCSI controller.

- Enable Enable onboard SCSI. (Default Value)
- Disabled Disable this function.

BIOS Setup

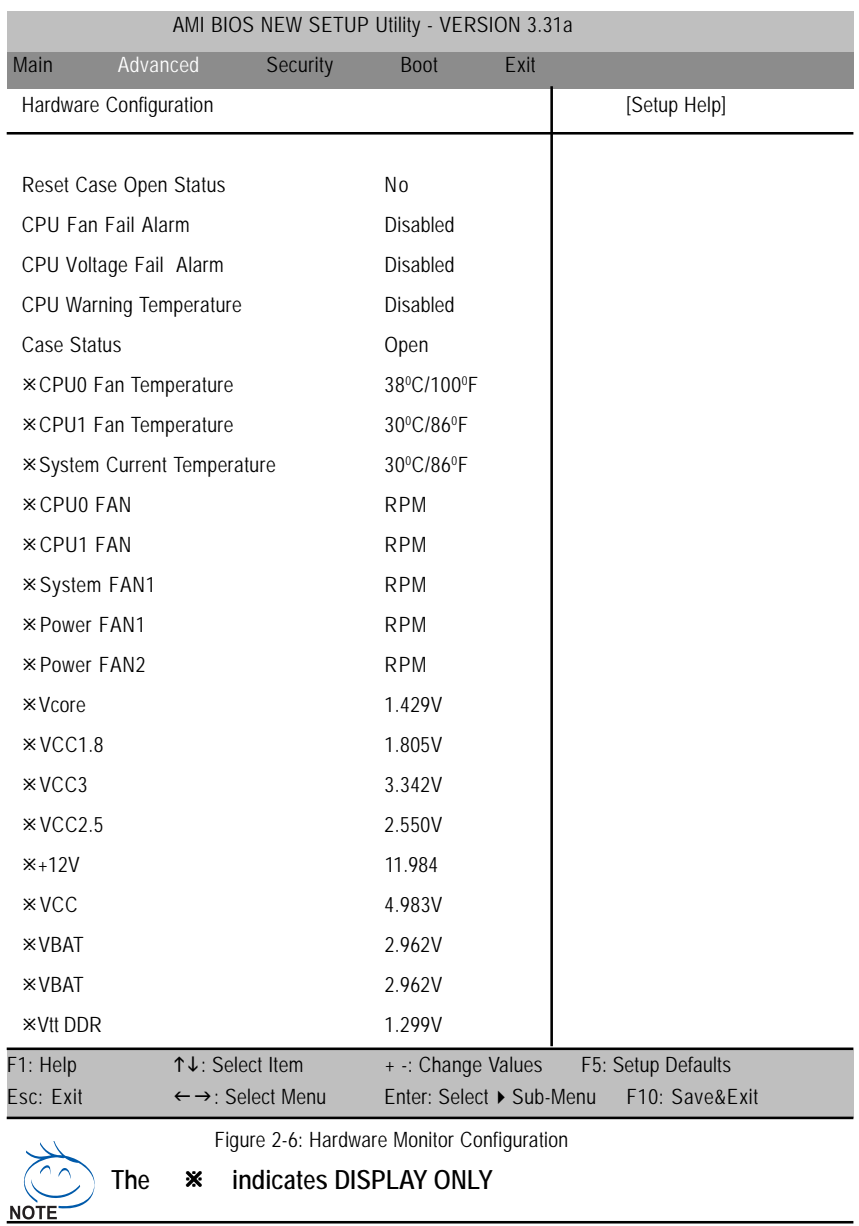

#### & **Hardware Monitor Configuration**

This section provides the system hardware health information to user for reference.

#### ` **Reset Case Open Status**

This function provides user to stop the case open warning beep. Once the case is opened, the system will rise waring alert.To stop the beep, user is required to enter the setup menu and rest the case open status to "Yes" option.

#### ▶ Case Status

This item displays the status of system case.

#### ` **CPU Fan Fail Alarm**

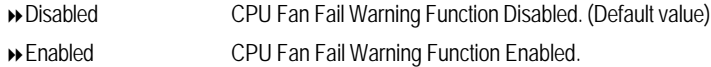

#### ` **CPU Vlotage Fail Alarm**

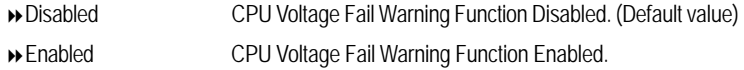

#### ` **CPU Warning Temperature**

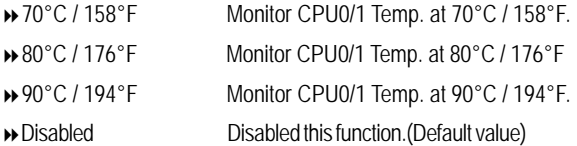

#### ` **CPU 0 / 1 Fan Temperature**

This field only displlays the current CPU0/1 Fan temperature.

#### ` **System Current Temperature**

This field only displlays the current system temperature.

#### ` **CPU 0 / 1 FAN**

This field indicates the **RPM** (Ratio Per Minute) of current CPU 0/1 speed.

#### ▶ System FAN 1

This field indicates the **RPM** (Ratio Per Minute) of current system 1 fan speed.

#### ▶ Power FAN 1/2

This field indicates the **RPM** (Ratio Per Minute) of current power fan speed.

` **Vcore/ VCC 1..8 / VCC 3 / VCC 2..5 / VCC / +12V / VBAT/ Vtt DDR** This field only displays the current CPU / System voltage.

### **Security**

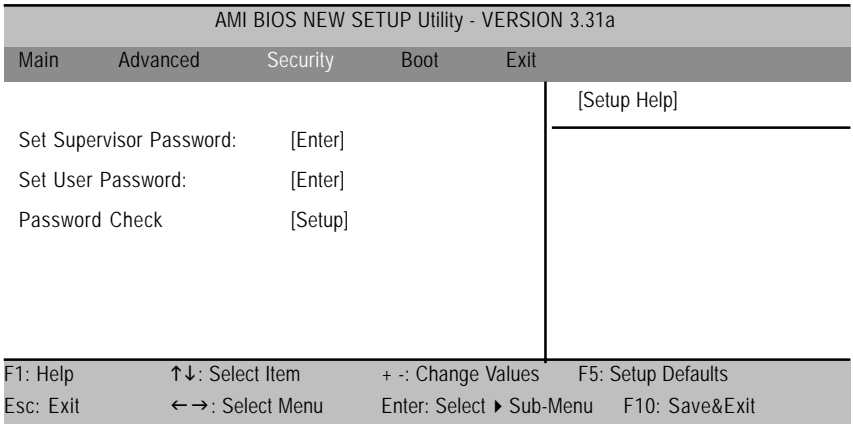

Figure 3: Security

#### \* **About This Section: Security**

In this section, user can set either supervisor or user passwords, or both for different level of password securities. In addition, user also can set the virus protection for boot sector.

#### &**Set Supervisor Password**

You can install and change this options for the setup menus. Type the password up to 6 characters in lengh and press <Enter>. The password typed now will clear any previously entered password from the CMOS memory. You will be asked to confirm the entered password. Type the password again and press <Enter>. You may also press <Esc> to abort the selection and not enter a specified password or press <Enter> key to disable this option.

#### &**Set User Password**

You can only enter but do not have the right to change the options of the setup menus. When you select this function, the following message will appear at the center of the screen o assist you in creating a password.

Type the password up to 6 characters in lengh and press <Enter>. The password typed now will clear any previously entered password from the CMOS memory. You will be asked to confirm the entered password. Type the password again and press <Enter>. You may also press <Esc> to abort the selection and not enter a specified password.

#### &**Password Check**

` **Setup** will check password while invlolking setup. (Default Value)

` **Always** will check the password while involking setup as well as on each boot.

#### **Boot**

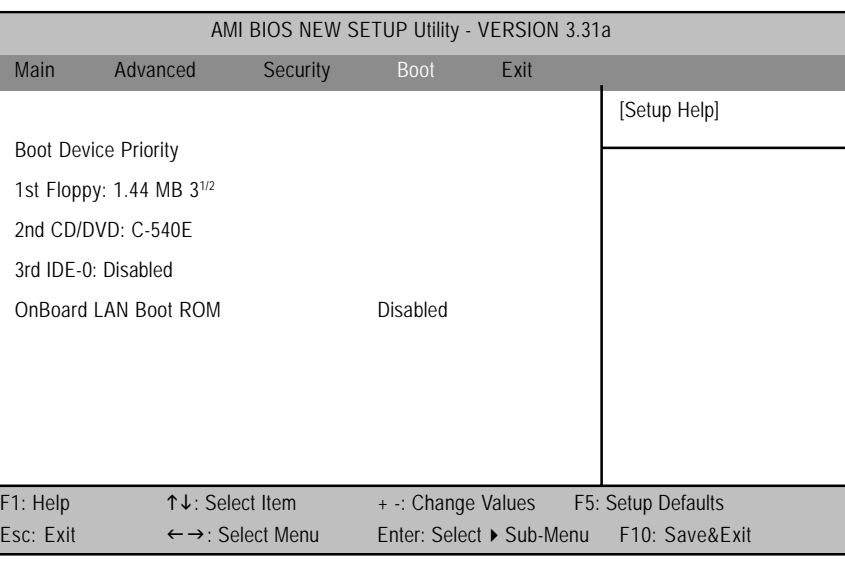

Figure 4: Boot

#### \* **About This Section: Boot**

The "Boot" menu allows user to select among four possible types of boot devices listed using the up and down arrow keys. By applying <+> and <Space> key, you can promote devices and by using the <-> key, you can demote devices. Promotion or demotion of devices alerts the priority that the system uses to search for boot device on system power on.

#### &**Boot Device Priority**

` **1st / 2nd / 3 rd Boot Device**

These three fields determines which type of device the system attempt to boot from after **AMIBIOS Post** completed. Specifies the boot sequence from the available devices. If the first device is not a bootable device, the system will seek for next available device.

BIOS Setup

- ▶ The Choice for 1st Boot Device:,
- Removable Device (Default Value)
- ATAPI CDROM
- Hard Disk
- Disabled.
- $\blacktriangleright$  The Choice for 2nd Boot Device:
- Removable Device
- ATAPI CDROM (Default Value)
- Hard Disk
- Disabled.
- $\blacktriangleright$  The Choice for 3rd Boot Device:
- Removable Device
- ATAPI CDROM
- Hard Disk
- Disabled (Default Value)

#### ` **OnBoard LAN Boot ROM**

- Enabled Enable OnBoard LAN Boot ROM.
- Disabled Disable this function. (Default Value)

# AMI BIOS NEW SETUP Utility - VERSION 3.31a Main Advanced Security Boot Exit [Setup Help] Exit Saving Changes [Enter] Exit Discarding Changes [Enter] Load Defaul Settings [Enter] Load Original Values [Enter] F1: Help  $\uparrow \downarrow$ : Select Item  $+$  -: Change Values F5: Setup Defaults Esc: Exit  $\leftarrow \rightarrow$ : Select Menu Enter: Select ▶ Sub-Menu F10: Save&Exit **Exit**

Figure 5: Exit

#### \* **About This Section: Security**

Once you have changed all of the set values in the BIOS setup, you should save your chnages and exit BIOS setup program. Select **"Exit"** from the menu bar, to display the following sub-menu.

- ( **Exit Saving Changes**
- ( **Exit Discarding Changes**
- ( **Load Default Settings**
- ( **Load Original Values**

#### &**Exit Saving Changes**

This option allows user to exit system setup with saving the changes. Press <Enter> on this item to ask for the following confirmation message: Pressing 'Y' to store all the present setting values tha user made in this time into CMOS. Therefore, whenyou boot up your computer next time, the BIOS will re-configure your system according data in CMOS.

#### &**Exit Discarding Changes**

This option allows user to exit system setup without changing any previous settings values in CMOS. The previous selection remain in effect. This will exit the Setup Utility and restart your compuetr when selecting this option. Press <Enter> on this item to ask for confirmation message.

#### &**Load Default Settings**

Press <Enter> on this item to load the default values for all the setup options. Enable this function you will get a confirmation dialog box with a message as below:

> Press [Enter] to continue Or press [ESC] to Abort

Press [Enter] to load the default settings that are factory settings for default performance system operations.

#### &**Load Original Values**

Press <Enter> on this item to discard changes without exiting setup. Enable this function you will get a confirmation dialog box with a message as below:

> Press [Enter] to continue Or press [ESC] to Abort

Press [Enter] to load the original values that are factory settings for factory original value system operations.

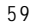

GA-8IPXDR Motherboard

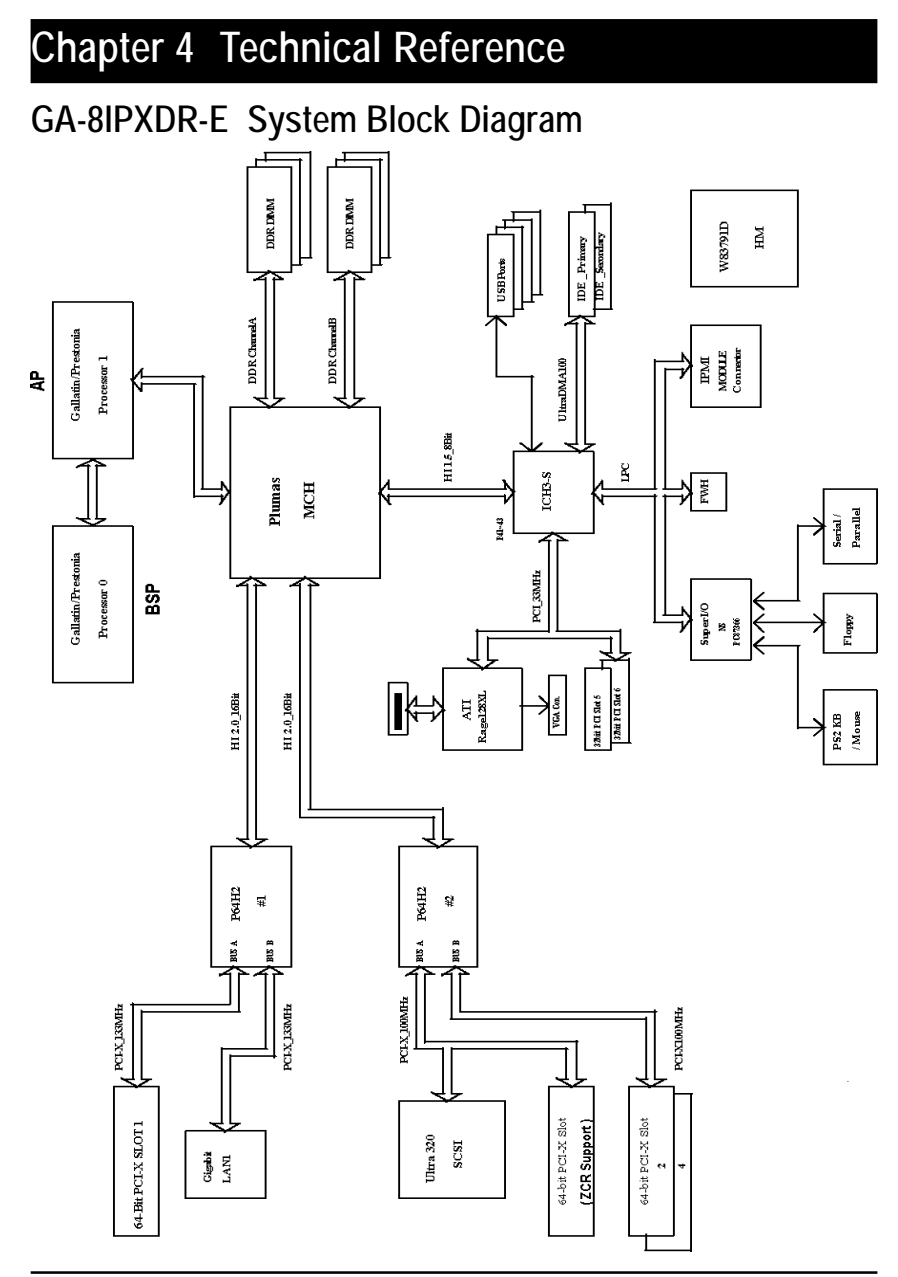

# **Revision History Chapter 5 Appendix**

### **Appendix A: Intel Network Driver Installation**

#### **(Note: Driver CD Ver. : 2.0)**

Insert the driver CD-title that came with your motherboard into your CD-ROM driver, the driver CD-title will auto start and show a series of Setup Wizard dialog boxes. If not, please double click the CD-ROM device icon in "My computer", and execute the setup.exe.

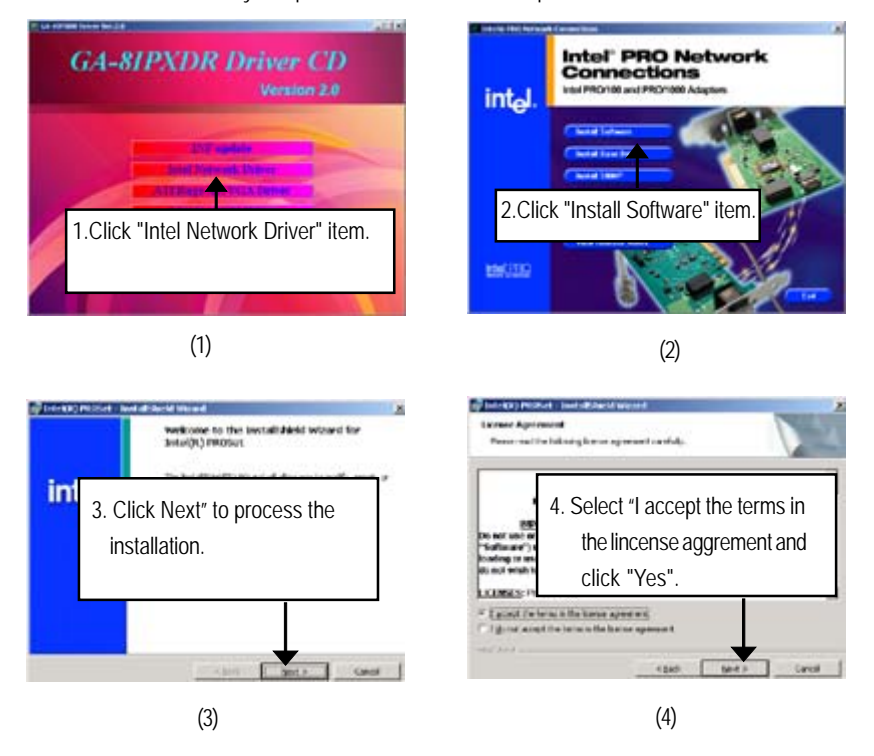

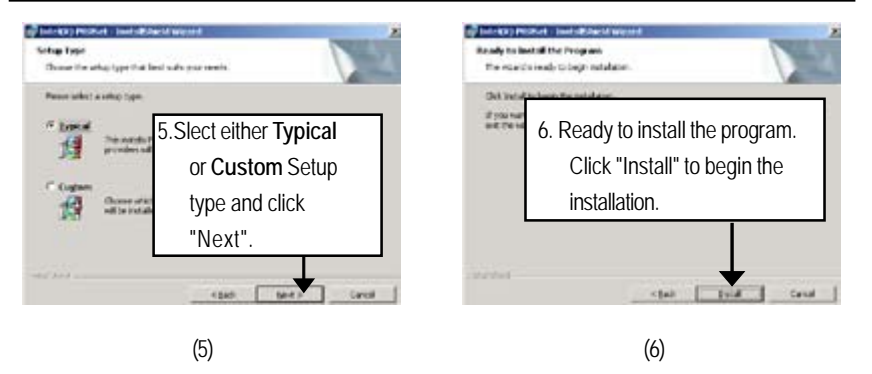

**Step 5.** Note that user can select either **Typical** or **Custom** Setup Types. **Typical** setup type allows users to install basic connectivity and the adapter management utility. **Custom** setup type embraces installing features and subfeatures user selects, including modern utilities, manage ment components and drivers. Recommended for advanced users.

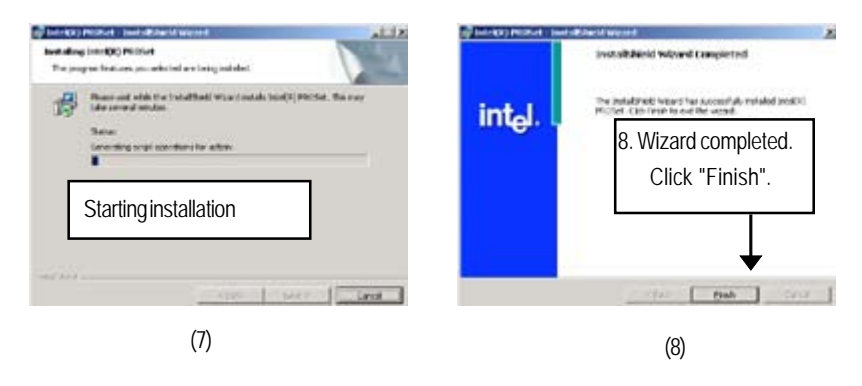

### **Appendix B: INF Update Installation (Driver for chipset)**

Insert the driver CD-title that came with your motherboard into your CD-ROM driver, the driver CD-title will auto start and show a series of Setup Wizard dialog boxes. If not, please double click the CD-ROM device icon in "My computer", and execute the setup.exe.

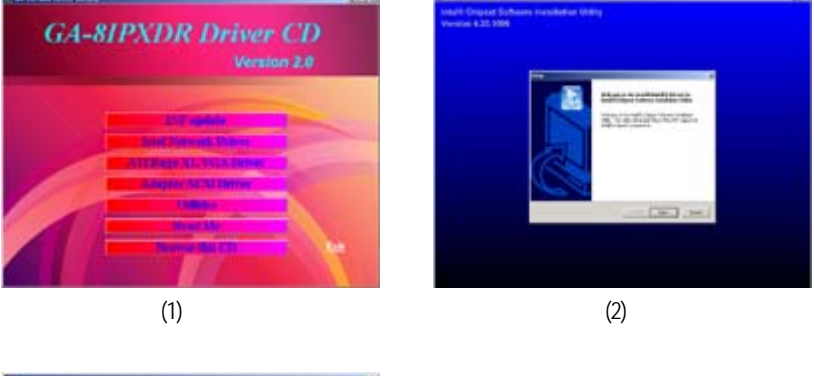

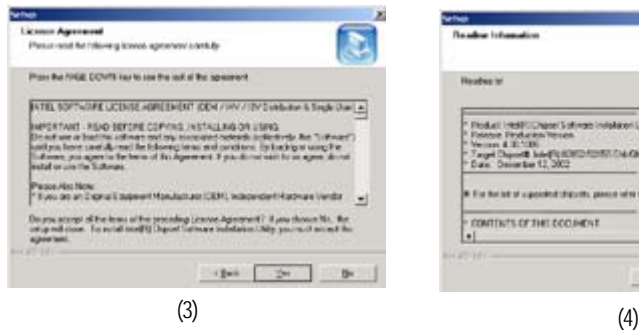

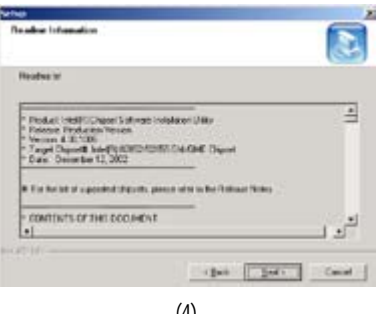

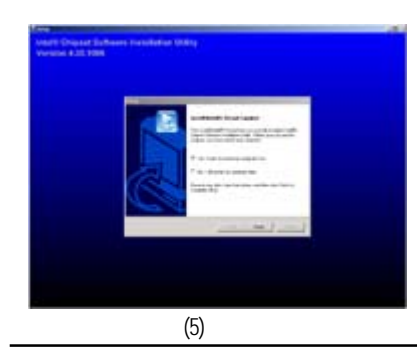

### **Appendix C: ATI Rage XL VGA Driver Installation**

Insert the driver CD-title that came with your motherboard into your CD-ROM driver, the driver CD-title will auto start and show the installation guide. If not, please double click the CD-ROM device icon in "My computer", and execute the setup.exe.

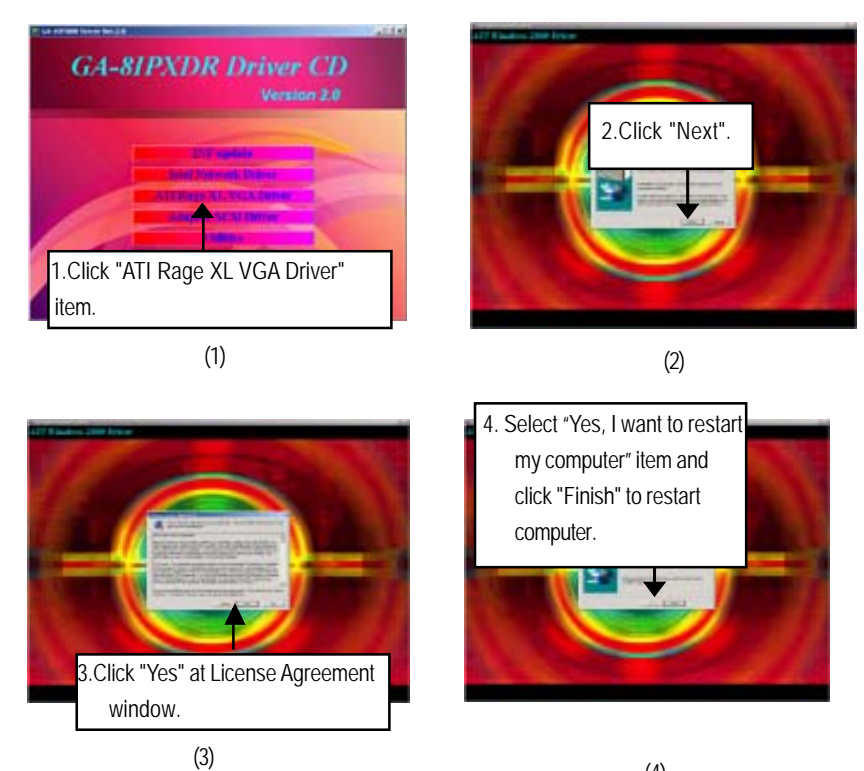

(4)

### **Appexdix D: Adaptec SCSI Driver Installation**

Insert the driver CD-title that came with your motherboard into your CD-ROM driver, the driver CD-title will auto start and show the installation guide. If not, please double click the CD-ROM device icon in "My computer", and execute the setup.exe.

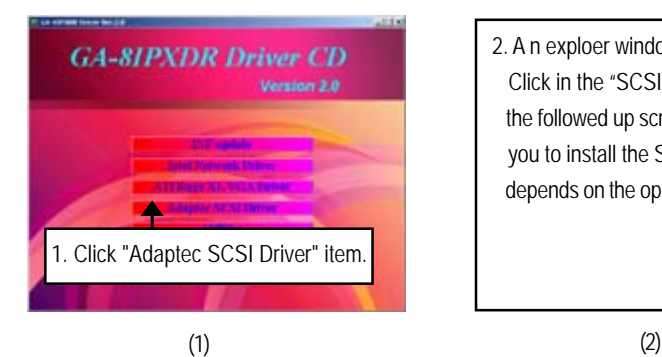

2. A n exploer window will pops up. Click in the "SCSI 7902W" folder, the followed up screen will guide you to install the SCSI driver depends on the operating system.

#### **Appendix E: Utilites Installation**

Insert the driver CD-title that came with your motherboard into your CD-ROM driver, the driver CD-title will auto start and show the installation guide. If not, please double click the CD-ROM device icon in "My computer", and execute the setup.exe.

The **Utilities** item contains the utility of **DirectX 9.0**, **Adabe Acrobate Reader V.5.0**, **GMT1.21** and **Norton Internet Security 2003**

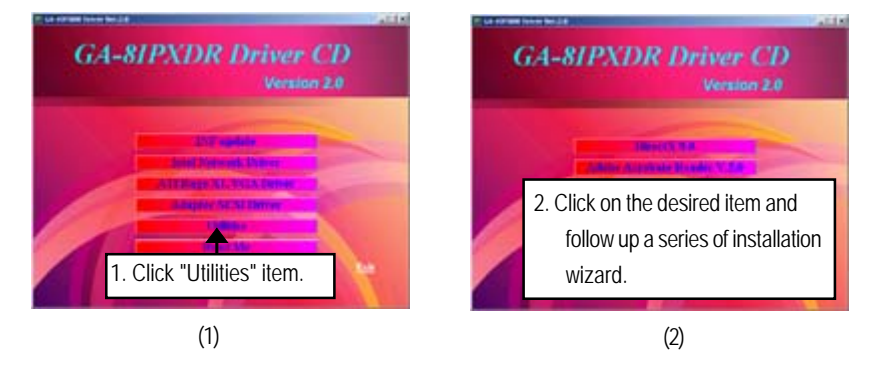

#### **Appendix F: About Updateing Latest version of BIOS**

To update the latest BIOS version, please go to Gigabyte Networking official web site: **Http://networking.gigabyte.com.tw**

### **Appendix G: IPMI Connector Pin Definition**

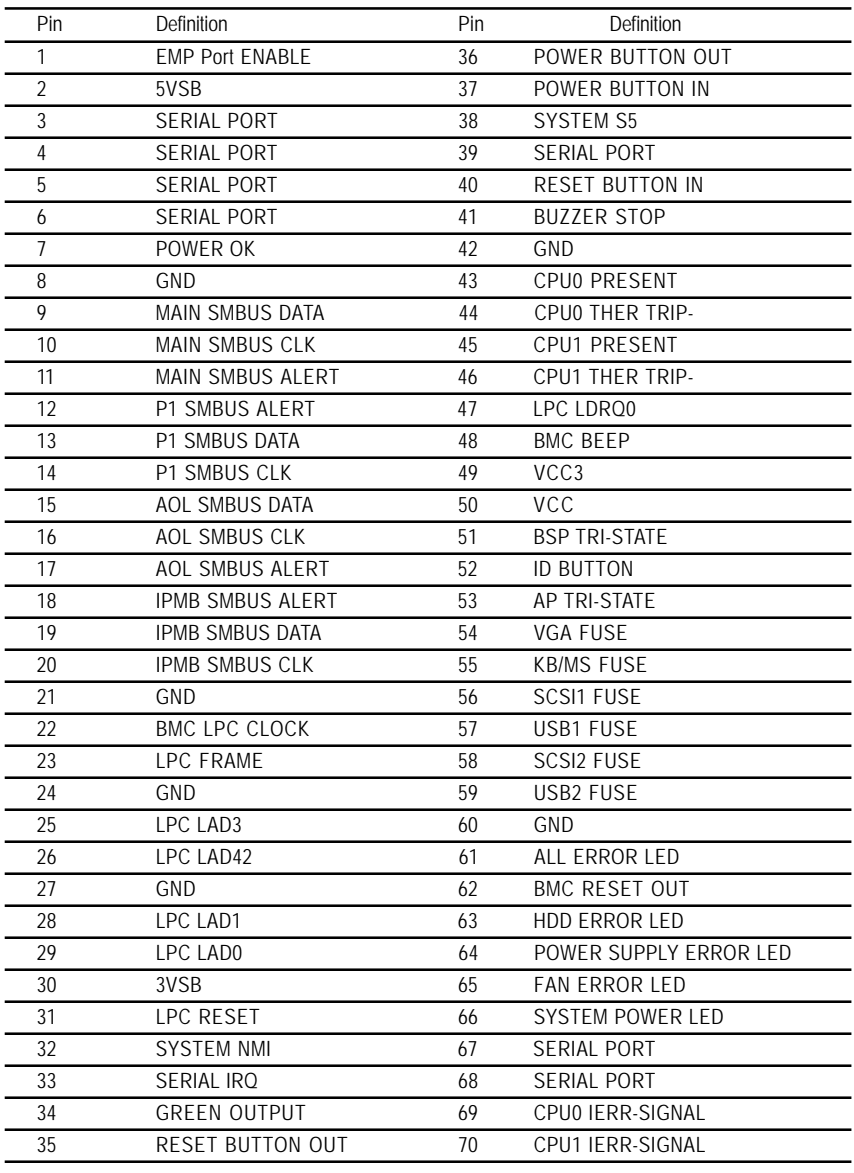

### **Appendix H: Acronyms**

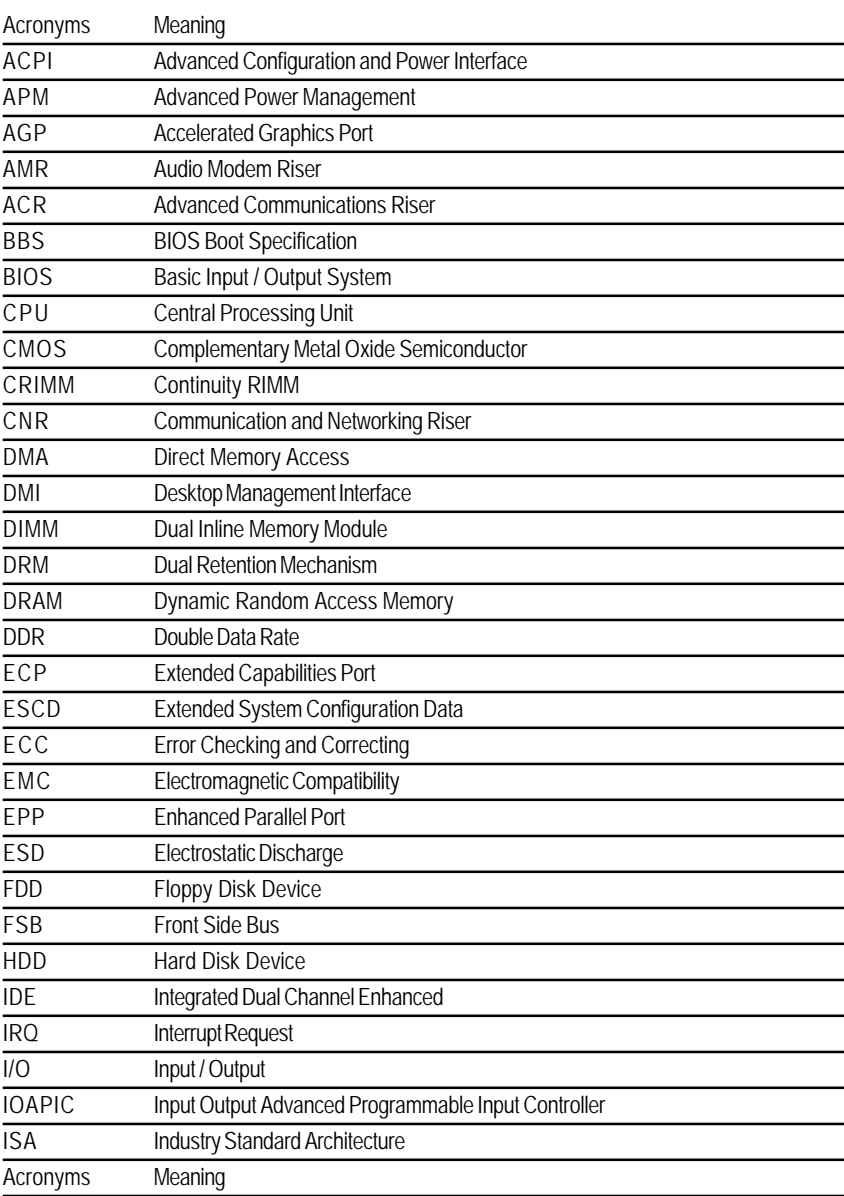

Appendix

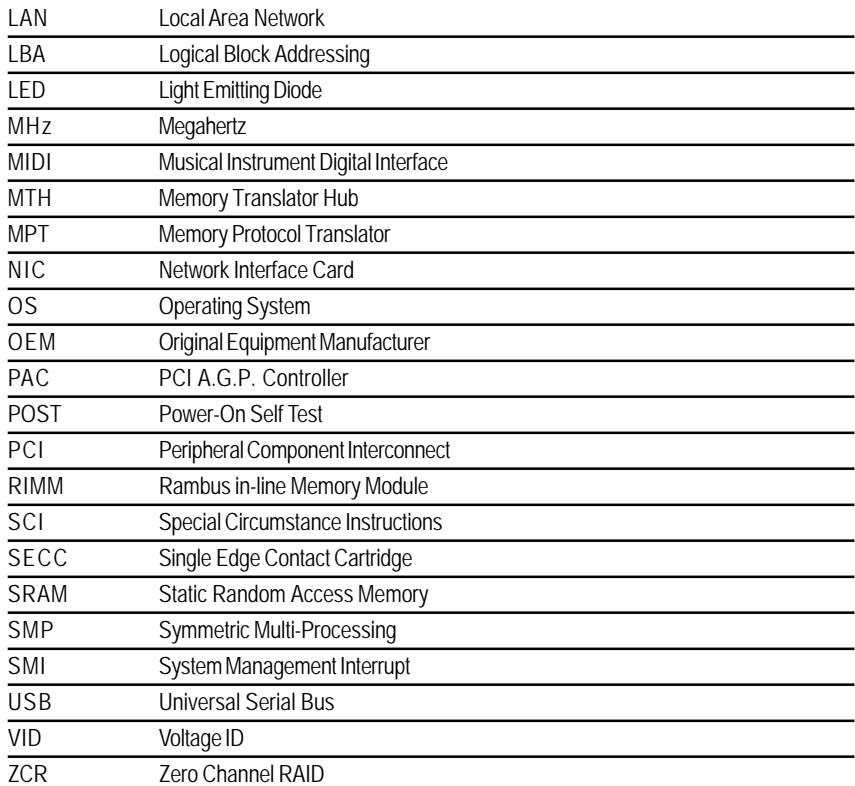

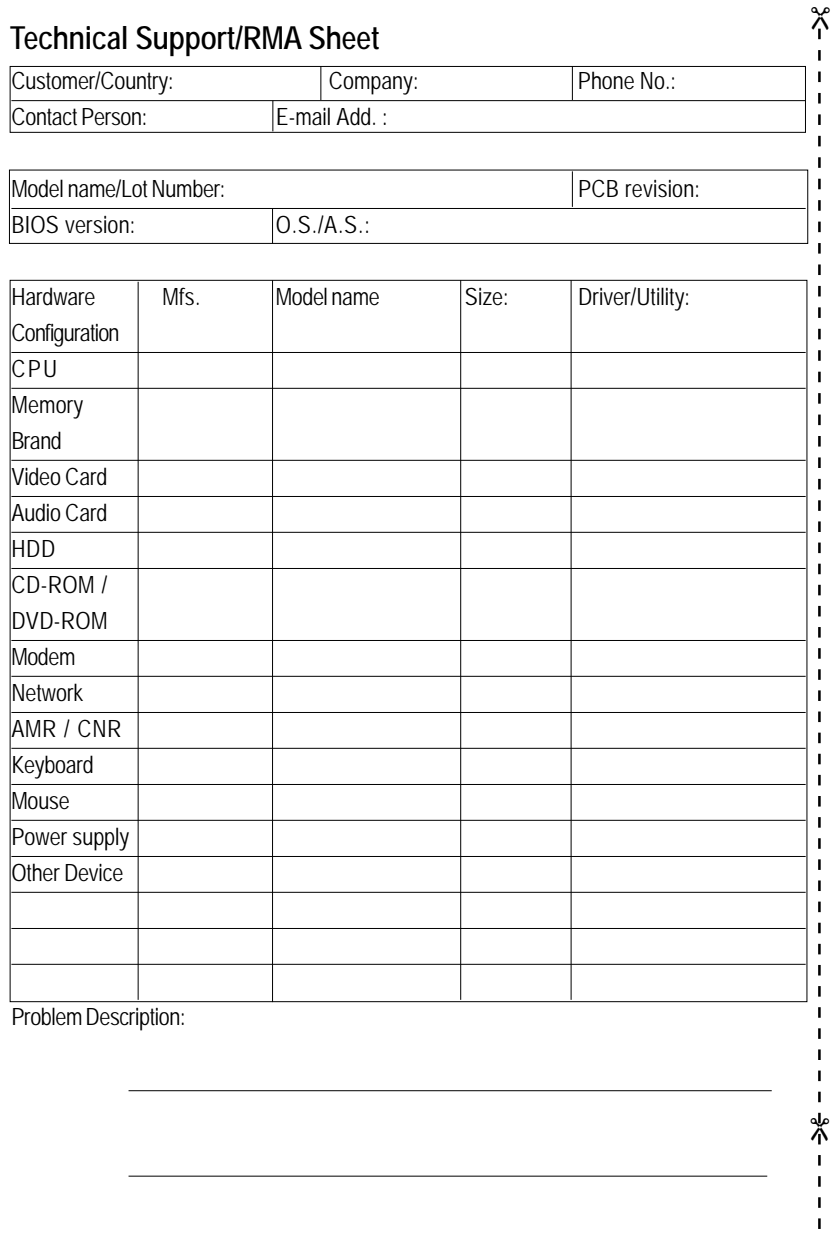